Nero Express 后 **Final Burn Settings** Click 'Burn' to start the recording process. L D. HL-DT-ST RW/DVD BEC-4240N [CD-R/RW] Darrent recorder fisies. THE (ED TEXT) Arkel ICD TEXTL Writing speech 24x (3.600 KB/k) ÷. 面 H Number of copies: when that to be subject lobe titulisations shell. Very risks on time after hummy. ø Ness **O** Back **Dun** Mole 30

**9** Click/Tap **Next**. The *Final Burn Settings* screen opens.

- **10** Click/Tap the arrow to open the **Current recorder** list, then click/tap your recordable drive.
- **11** Click/Tap **Burn**. The *Burning Process* screen opens and Nero Express burns the files to the CD.
- **12** When a message tells you that the recording is complete, click/tap **OK**.
- **13** Click/Tap **Next** to return the main Nero Express screen.
- **14** Click/Tap **Exit**.

www.gateway.com

### **Copying a CD**

#### **To copy a music CD or data CD:**

- **1** Click/Tap **Start**, **All Programs**, **Burn a CD or Data DVD**, **Nero Programs**, then click/tap **Nero Express**. Nero Express opens.
- **2** Click/Tap **Copy entire disc**. The *Select source and destination* screen opens.

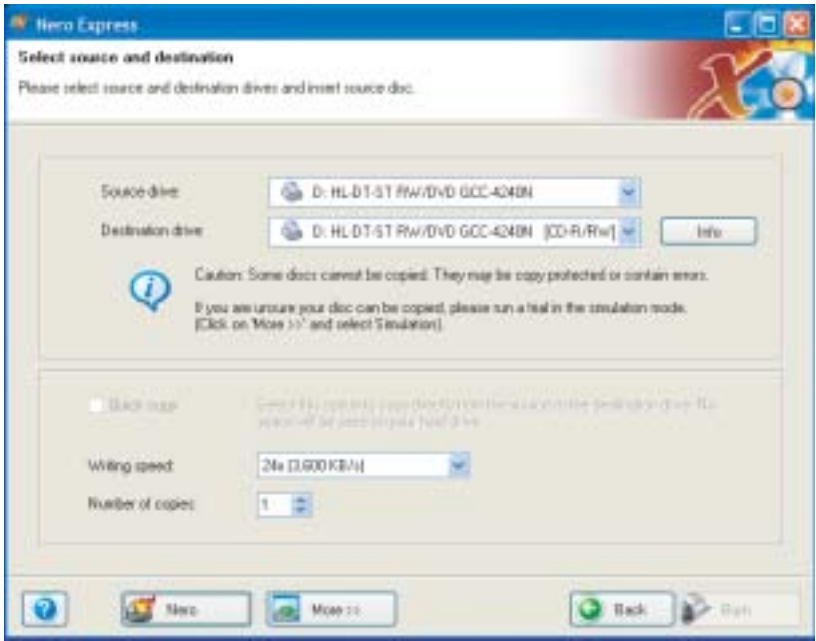

**3** Insert the music CD or data CD you want to copy into your recordable drive.

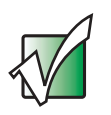

**Important** If the drive you want to use is not in the modular bay, you need to swap modules. For more information about swapping modules, see "Changing modules" on page 110.

**4** Click/Tap the arrow to open the **Source drive** list, then click/tap the drive that contains your source disc.

- **5** Click/Tap the arrow to open the **Destination drive** list, then click/tap your recordable drive.
- **6** Click/Tap **Burn**. The *Nero's Title and CD Database* dialog box opens.

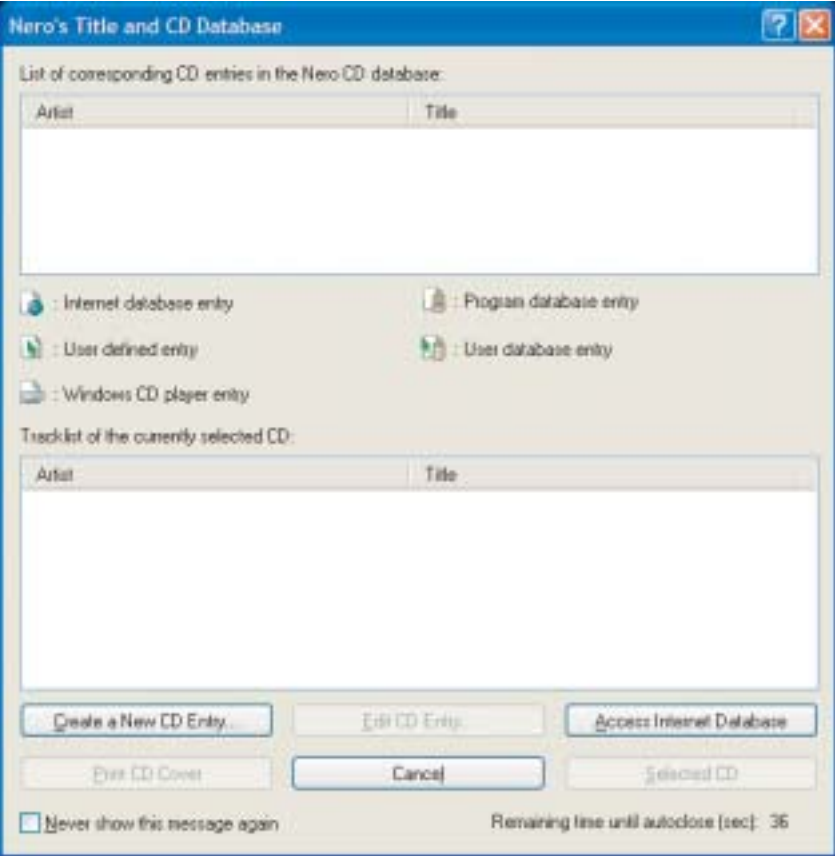

**7** Wait until the dialog box closes.

 $-$  OR  $-$ 

Click/Tap **Cancel**.

The *Burning Process* screen opens. Nero Express copies the tracks or files to your hard drive.

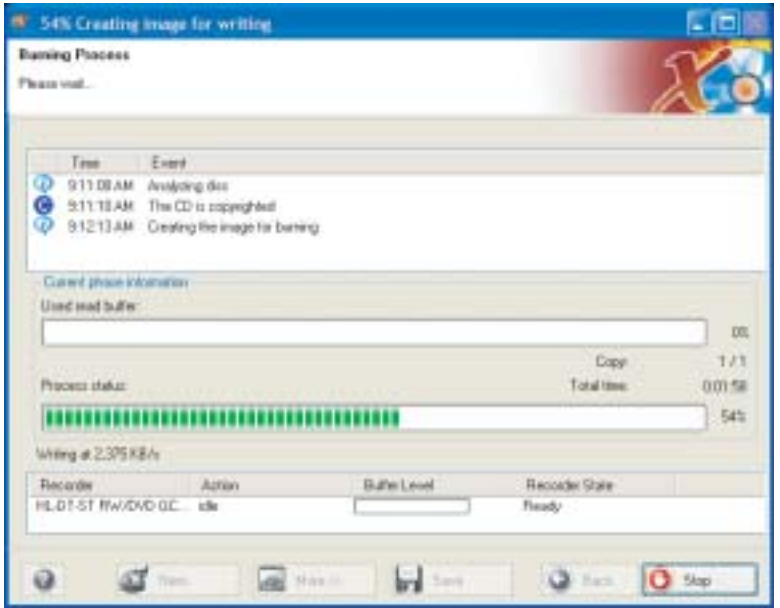

- **8** A message prompts you to insert a CD. Remove the source CD, insert a blank, writable CD, then wait for the message box to close. Nero Express copies the files from your hard drive to the writable CD.
- **9** When a message tells you that the recording is complete, click/tap **OK**.
- **10** Click/Tap **Next** to return to the main Nero Express screen.
- **11** Click/Tap **Exit**.

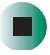

### **Copying music tracks**

 $\blacktriangleright$ 

### **To copy music CD tracks to your hard drive:**

- **1** Click/Tap **Start**, **All Programs**, **Burn a CD or Data DVD**, **Nero Programs**, then click/tap **Nero Express**. Nero Express opens.
- **2** Insert the music CD that has the tracks you want to copy into your CD drive.

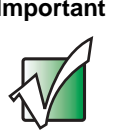

**Important** If the drive you want to use is not in the modular bay, you need to swap modules. For more information about swapping modules, see "Changing modules" on page 110.

**3** If an *Audio CD* dialog box opens, click/tap **Take no action**, then click/tap **OK**.

**4** Click/Tap **More**. The Nero Toolbar opens.

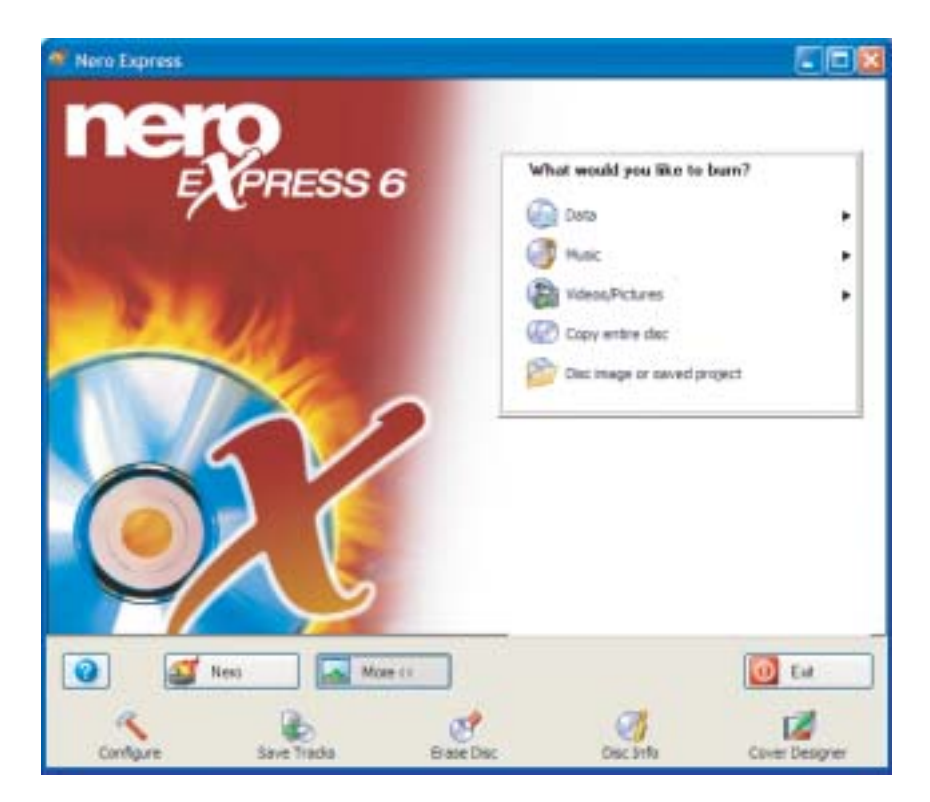

**5** Click/Tap the **Save Tracks** icon. The *Nero's Title and CD Database* dialog box opens.

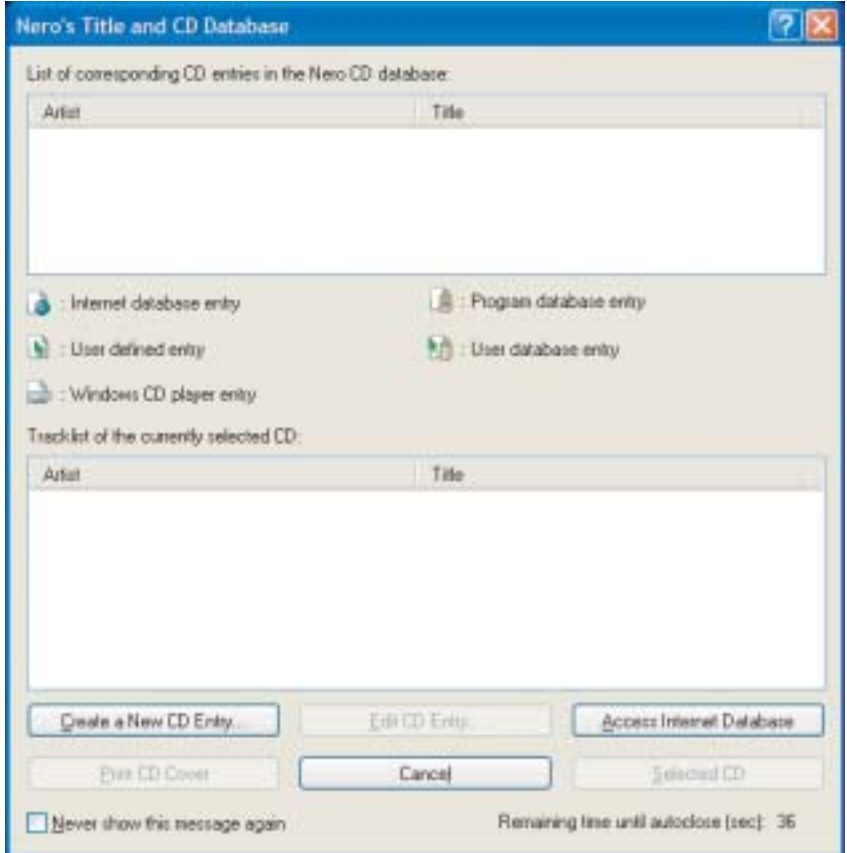

- **6** Wait until the dialog box closes.
	- OR -

Click/Tap **Cancel**.

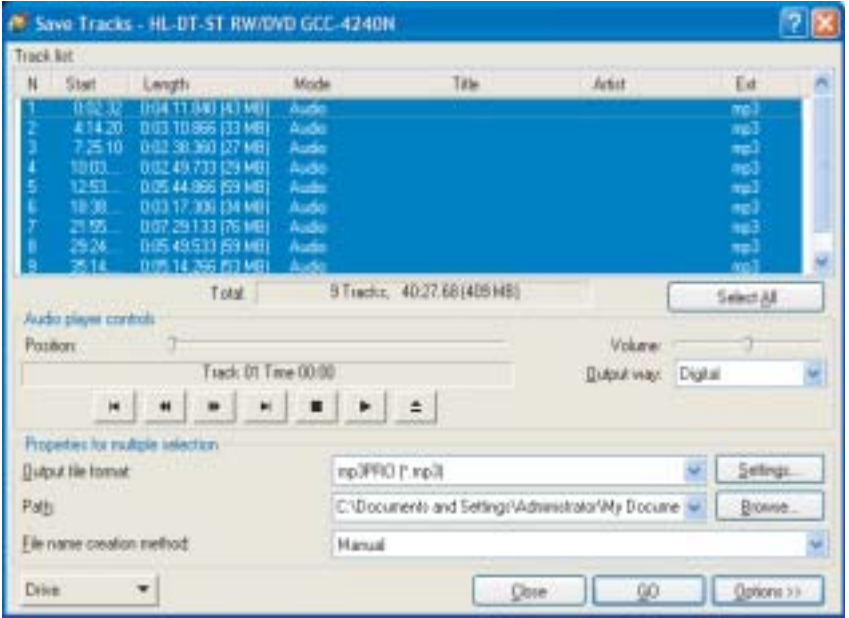

**7** If a message box opens, click/tap **OK**. The *Save Tracks* dialog box opens.

- **8** Click/Tap the arrow button to open the **Output file format** list, then click/tap the format you want for the saved tracks.
- **9** To record all the tracks, click/tap **GO**. The recording process begins.
	- OR -

To record selected tracks, hold down the **CTRL** key, click/tap the tracks you want, then click/tap **GO**. The recording process begins.

**10** After the recording is complete, click/tap **Close**.

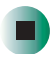

### **Creating a music CD**

### **To create a music CD:**

- **1** Click/Tap **Start**, **All Programs**, **Burn a CD or Data DVD**, **Nero Programs**, then click/tap **Nero Express**. Nero Express opens.
- **2** Insert a blank, writable CD into your recordable drive.

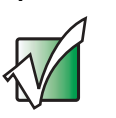

**Important** If the drive you want to use is not in the modular bay, you need to swap modules. For more information about swapping modules, see "Changing modules" on page 110.

- **3** If a dialog box opens, click/tap **Take no action**, then click/tap **OK**.
- **4** Move your pointer over **Music**, then click/tap one of the following options:
	- **Audio CD** to create a music CD that will play on all CD players. Nero Express converts MP3 and WMA files to Audio CD format.
	- **Audio and Data CD** to create a CD that contains tracks and data files. You can play the music files in a CD player and you can view all files on your convertible tablet PC.
	- **MP3 Disc** to create a CD using MP3 files. You can play the CD on your convertible tablet PC or a player that supports MP3 files.
	- **WMA disc** to create a CD using WMA files. You can play the CD on your convertible tablet PC or a player that supports WMA files.

The screen you use to add files opens.

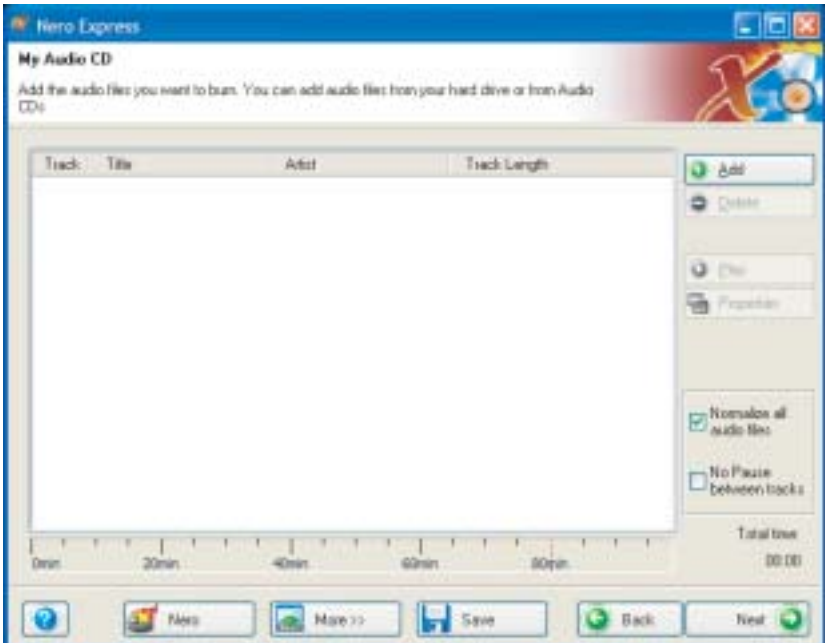

**5** Click/Tap **Add**. The *Select Files and Folders* dialog box opens.

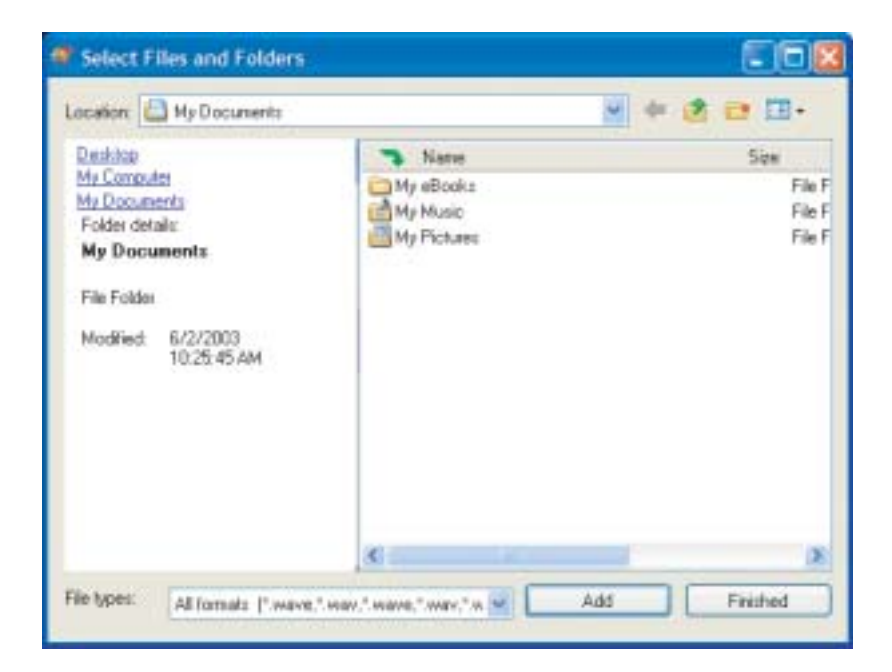

- **6** Browse to the folder that contains the files you want to add. You can click/tap the arrow to open the **Location** list, then click/tap a drive or folder, or you can click/tap folders in the **Name** list. Press and hold the **CTRL** key to select multiple files.
- **7** Click/Tap **Add**. You can continue to select files and click/tap **Add**.
- **8** After you select all your files, click/tap **Finished**.

Nero Express 后 **Final Burn Settings** Click 'Burn' to start the recording process. L D. HL-DT-ST RW/DVD BEC-4240N [CD-R/RW] Darrent recorder fisies. THE (ED TEXT) Arkel ICD TEXTL Writing speech 24x (3.600 KB/k) ÷. 面 H Number of copies: when that to be subject lobe titulisations shell. Very risks on time after hummy. ø Ness Note 10 **O** Back **Dun** 

**9** Click/Tap **Next**. The *Final Burn Settings* screen opens.

- **10** Click/Tap the arrow to open the **Current recorder** list, then click/tap your recordable drive.
- **11** Click/Tap **Burn**. The *Burning Process* screen opens and Nero Express burns the files to the CD.
- **12** When a message tells you that the recording is complete, click/tap **OK**.
- **13** Click/Tap **Next** to return the main Nero Express screen.
- **14** Click/Tap **Exit**.

www.gateway.com

### **Advanced features**

In addition to Nero Express, you can use:

- **Nero BackItUp** to create a backup of files on your hard drive, then use BackItUp to restore the files you backed up in case of a hard drive failure, virus, or other problem.
- **Nero CD-DVD Speed** to test your DVD and DVD/CD-RW drives for transfer rates, load and eject times, seek and access times, and more.
- **Nero Cover Designer** to create labels for your CDs and DVDs, covers for your CD and DVD cases, booklets to include with your CDs and DVDs, and more.
- **Nero DriveSpeed** to control DVD or DVD/CD-RW drive read speed and spin down time.
- **Nero InfoTool** to find out about your drive capabilities and your convertible tablet PC configuration.

To use these programs, click/tap **Start**, **All Programs**, **Burn a CD or Data DVD**, **Nero Programs**, then click/tap the program you want.

For more information, see the online help in the programs and the online user's guides. To access the user's guides, click/tap **Start**, **All Programs**, **Burn a CD or Data DVD**, **User's Guides**, then click/tap the guide you want.

# **Using the optional diskette drive**

A diskette drive uses 3.5-inch diskettes (sometimes called *floppy disks*). Diskettes are useful for storing files or transferring files to another computer.

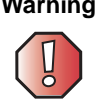

**Warning** Do not expose diskettes to water or magnetic fields. Exposure could damage the data on the diskette.

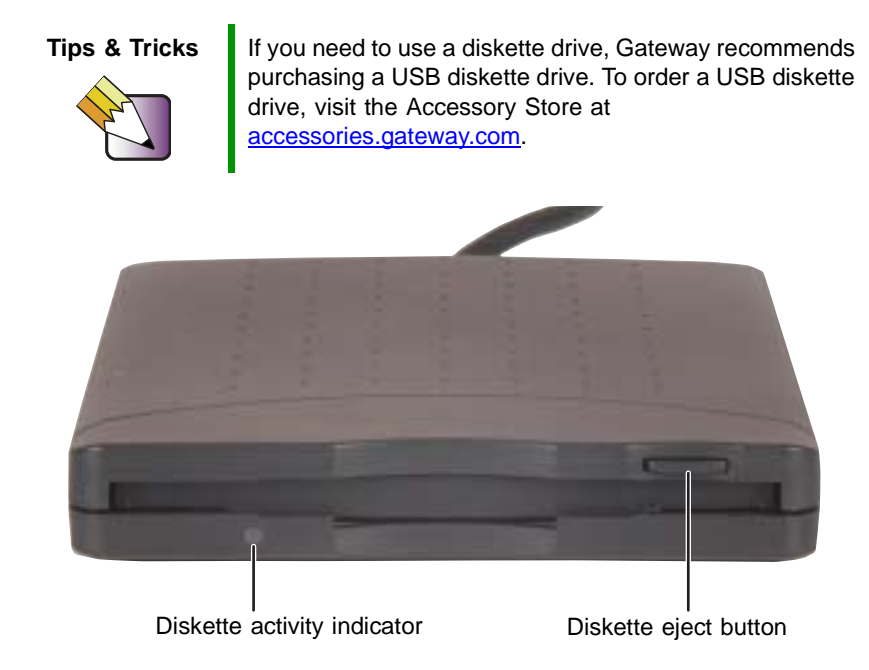

### **To use a diskette:**

- **1** Plug the diskette drive into a USB port on your convertible tablet PC or port replicator. For the location of your USB ports, see "Back" on page 6, "Left side" on page 279, and "Back" on page 280.
- **2** Insert the diskette into the diskette drive with the label facing up.
- **3** To access a file on the diskette, click/tap **Start**, then click/tap **My Computer**. Double-click/Double-tap the drive letter (for example, the A: drive), then double-click/double-tap the file name.
- **4** To remove the diskette, make sure that the diskette activity indicator is off, then press the diskette eject button.

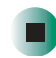

# **Using the memory card reader**

You can use memory cards to transfer pictures from a digital camera to your convertible tablet PC. You can also use the memory card reader to transfer data between your convertible tablet PC and a device that uses memory cards, such as a PDA, MP3 player, or cellular telephone.

### **Memory card types**

The memory card reader supports the following card types:

- Memory Stick<sup>®</sup>
- MultiMediaCard<sup>TM</sup>
- Secure Digital<sup>TM</sup>
- SmartMedia<sup>TM</sup> (3.3V only)

### **Using a memory card**

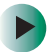

#### **To insert a memory card:**

**1** Insert the memory card into the memory card slot with the label facing up and the arrow on the label pointing towards your convertible tablet PC.

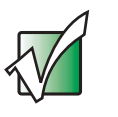

**Important** Insert the SmartMedia card with the label facing down. Your convertible tablet PC only accepts 3.3V SmartMedia cards.

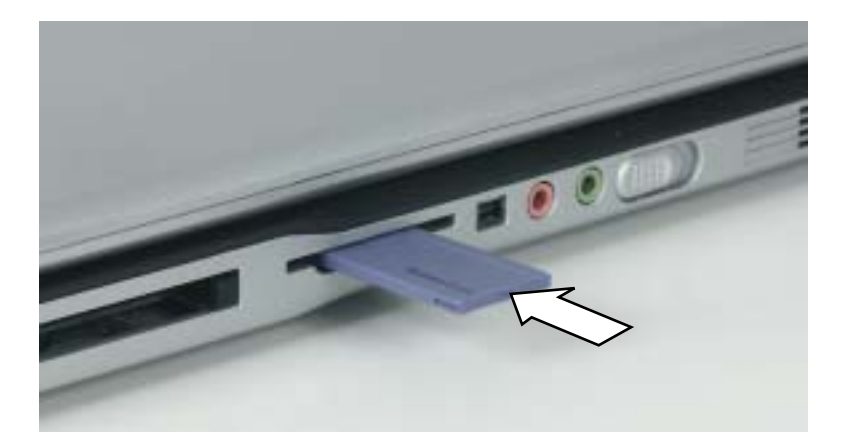

**2** To access a file on the memory card, click/tap **Start**, then click/tap **My Computer**. Double-click/Double-tap the drive letter (for example, the E: drive), then double-click/double-tap the file name.

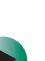

#### **To remove a memory card:**

■ Make sure that the memory card reader status indicator (see "LCD panel" status indicators" on page 25) is off, then pull the memory card out of your convertible tablet PC.

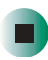

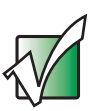

**Important** Do not use the remove hardware **is a limit on the taskbar** to remove the memory card.

### **Connecting a digital camera**

You can connect most digital cameras to your convertible tablet PC's USB port to transfer pictures.

### **To connect a digital camera:**

**1** Connect one end of the USB cable to your digital camera, and connect the other end of the cable to the USB port on the right side of your convertible tablet PC.

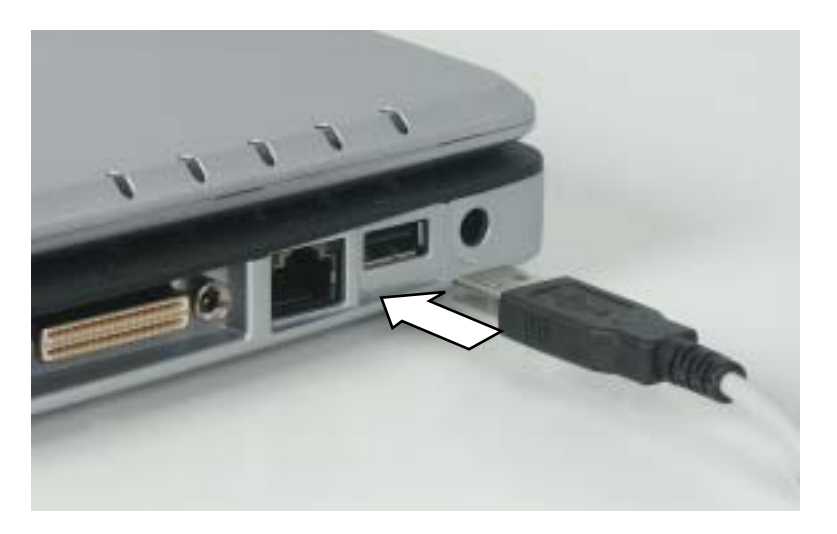

**2** Use the program that came with your digital camera to transfer the pictures to your convertible tablet PC.

-OR-

Use the Scanner and Camera Wizard to transfer the pictures to your convertible tablet PC.

-OR-

If your digital camera appears as a drive on your convertible tablet PC in the *My Computer* window, see "Working with files and folders" on page 64 for information about moving files to your hard drive.

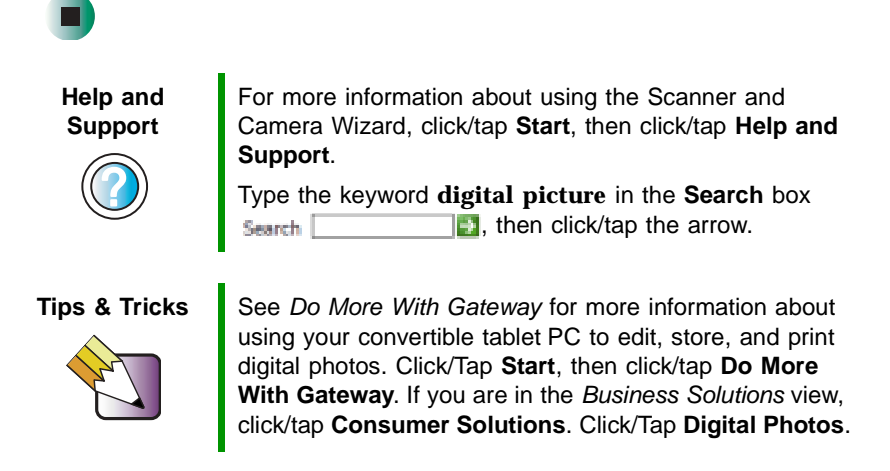

### **Connecting a digital video camera**

Your convertible tablet PC has an IEEE 1394 (also known as Firewire or i.Link) port that can be used to connect to a digital video camera. To find the location of the IEEE 1394 port, see "Left Side" on page 3.

#### **To connect a digital video camera:**

■ Connect one end of the IEEE 1394 cable to your external source, such as a video camera, and connect the other end of the cable to the IEEE 1394 port  $\mathcal{N}$  on the side of your convertible tablet PC.

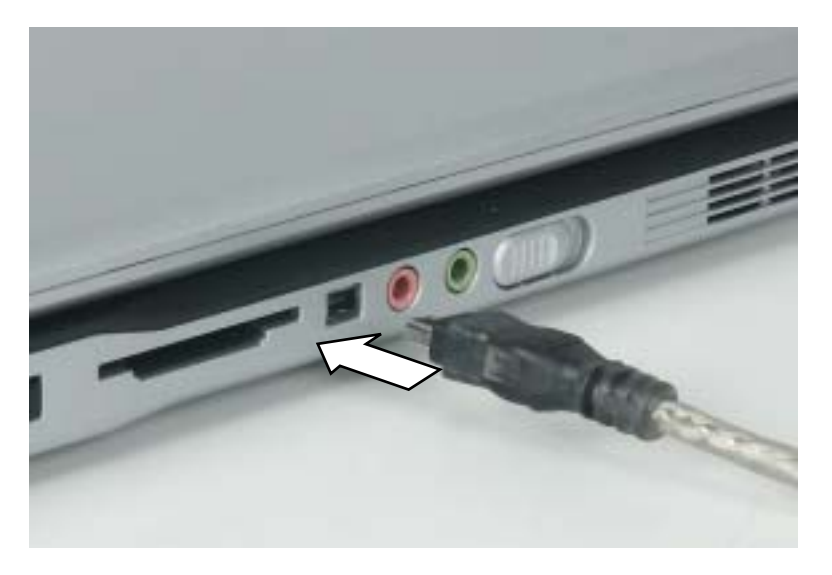

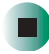

### **Editing videos**

Pinnacle Expression is a video capture program that lets you capture and edit full-motion video, single images, and audio through the IEEE 1394 port. You can also use Pinnacle Expression to create **video** DVDs. For more information about using the Pinnacle Expression, see its online help.

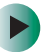

### **To edit a video:**

- **1** Click/Tap **Start**, **All Programs**, **Pinnacle Expression**, then click/tap **Pinnacle Expression**. The program starts.
- **2** Use Pinnacle Expression to edit your video.

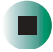

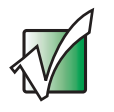

**Important** If Pinnacle Expression is not on your Start menu, install it from the Pinnacle Expression CD. Insert the CD into your DVD drive and follow the instructions in the setup wizard. For more information on using Pinnacle Expression, see its online help and the online guide located on the program CD.

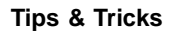

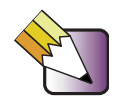

**Tips & Tricks** See Do More With Gateway for more information about using your convertible tablet PC to edit videos. Click/Tap **Start**, then click/tap **Do More With Gateway**. If you are in the Business Solutions view, click/tap **Consumer Solutions**. Click/Tap **Digital Video**.

### **Viewing the display on a projector or monitor**

You can use your notebook for giving presentations by connecting an external monitor or projector to your monitor (VGA) port. Your notebook supports simultaneous LCD and CRT display. Simultaneous display allows you to control the presentation from your notebook and at the same time face your audience.

### **To use a projector or external monitor:**

- **1** Turn off your convertible tablet PC.
- **2** Plug the projector or monitor cable into the VGA port on your convertible tablet PC or port replicator. For the location of the VGA port, see "Back" on page 6 and "Back" on page 280.
- **3** Turn on your convertible tablet PC.
- **4** Plug the projector's or monitor's power cord into an AC power source and turn it on. Windows XP recognizes the new hardware and searches for its driver. You may need to install the driver from the disc supplied by the projector's or monitor's manufacturer or download the driver from the manufacturer's Web site.
- **5** After the driver is installed, right-click/button-tap any empty space on the desktop, then click/tap **Properties**. The *Display Properties* dialog box opens.

#### **6** Click/Tap the **Settings** tab.

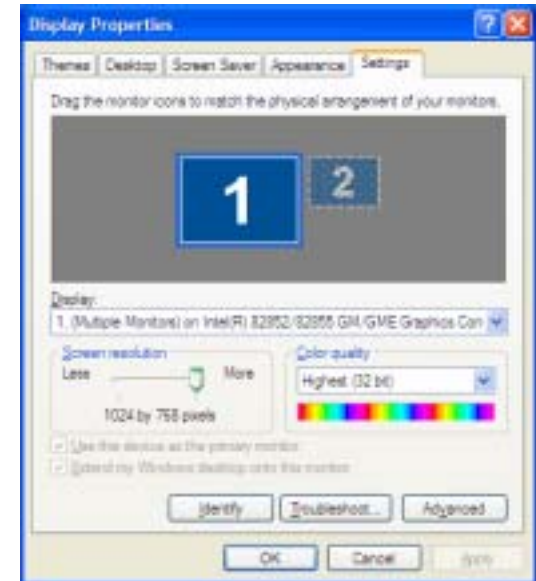

- **7** Right-click/Button-tap the second monitor icon (labeled *2*), then click/tap **Attached**.
- **8** Click/Tap **Apply**.
- **9** Adjust properties such as **Screen Resolution** or **Color Quality** if necessary.
- **10** Click/Tap **OK**.

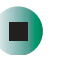

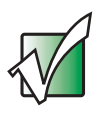

**Important** Press **FN+F3** to switch between viewing the display on the LCD panel and viewing the display on the projector or monitor.

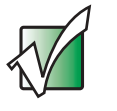

**Important** If an external monitor or projector is connected, your convertible tablet PC turns off the LCD panel, but does not enter Standby mode, when the LCD panel is closed.

# **Viewing the display on a television**

The S-Video out jack on your optional port replicator lets you view your convertible tablet PC display on a television screen using a standard S-Video cable.

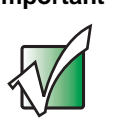

**Important** To turn on external video by default, connect the television (or other external video device) before starting your convertible tablet PC.

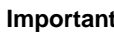

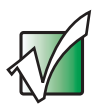

**Important** Audio is not transmitted through the S-Video out jack. Use the built-in speakers, a set of headphones or external powered speakers, or connect your convertible tablet PC to a stereo system using the S/PDIF jack to hear sound while playing a DVD. DVD playback to a VCR will be scrambled by copyright protection software.

### **To view your convertible tablet PC display on a television:**

- **1** With your convertible tablet PC off, connect one end of a standard S-Video cable to the S-Video out jack on your port replicator. For the location of the S-Video out jack, see "Back" on page 280.
- **2** Connect the other end of the cable to the Video in jack on your television or VCR.
- **3** Turn on the television or VCR.
- **4** Start your convertible tablet PC.
- **5** Click/Tap **Start**, then click/tap **Control Panel**. The *Control Panel* window opens. If your Control Panel is in Category View, click/tap **Appearance and Themes**.
- **6** Click/Double-click/Tap/Double-tap the **Display** icon. The *Display Properties* dialog box opens.

**7** Click/Tap the **Settings** tab.

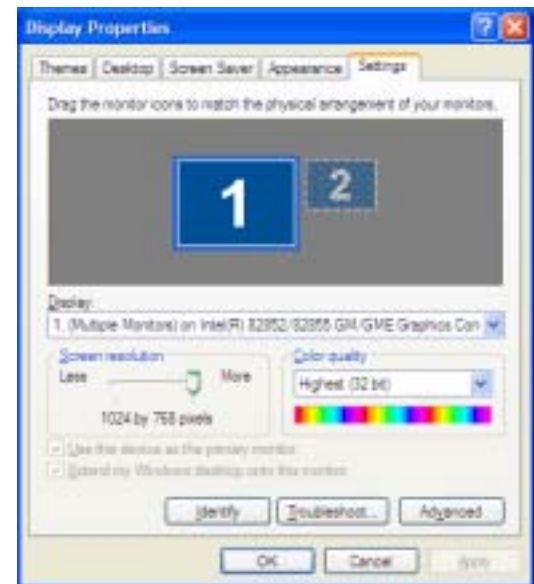

- **8** Click/Tap **Advanced**. The *Multiple Monitors and Intel Properties* dialog box opens.
- **9** Click/Tap the **Intel Extreme Graphics** tab.
- **10** Click/Tap the **Graphics Properties** button. The *Intel Graphics Controller Properties* dialog box opens.

**11** Click/Tap the **Television** button.

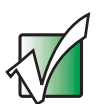

**Important** | If the Television button is grayed out, your convertible tablet PC has not detected the television. Make sure that the television is turned on and connected correctly.

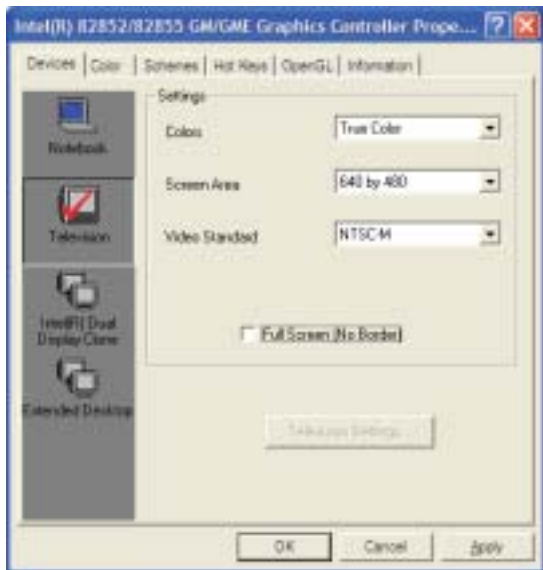

- **12** Click/Tap the arrow button to open the **Colors** list, then click/tap **True Color**.
- **13** Click/Tap the arrow button to open the **Screen Area** list, then click/tap **640 by 480**.
- **14** Click/Tap the arrow button to open the **Video Standard** list, then click/tap **NTSC-M**.

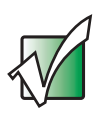

**Important** If you are traveling internationally, you may need to change the video standard. For example, many televisions in Asia use PAL instead of NTSC.

**15** Click/Tap **Apply**. Your LCD panel will blank out and what was on your LCD panel now appears on your television.

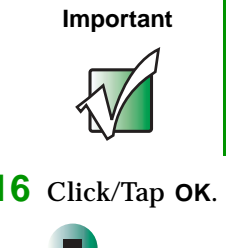

**Important** Your television may be able to run at a higher resolution. If the icons and screen area appear too large on your television, try a different Screen Area value.

**16** Click/Tap **OK**.

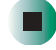

### **Changing from one display to another**

After you have set up the second display on your convertible tablet PC to be a television, you can quickly switch between viewing the display on the LCD panel and viewing it on the television.

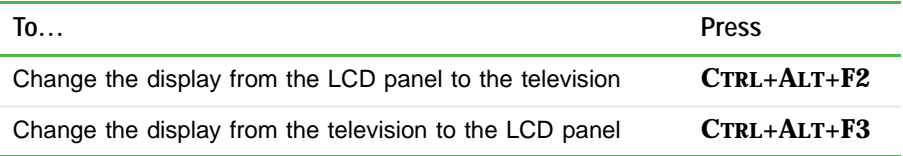

Chapter 7: Using Multimedia

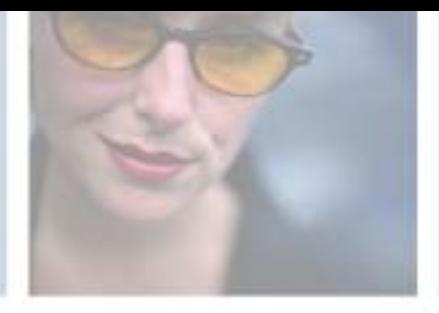

# **8**

# **Managing Power**

While your convertible tablet PC is running on battery power, you should manage power consumption to get the most use out of the battery. Read this chapter to learn how to:

- Check and recharge the battery
- Recalibrate the battery
- Change batteries
- Extend the life of the battery by conserving battery power and using alternate power sources
- Change power-saving settings

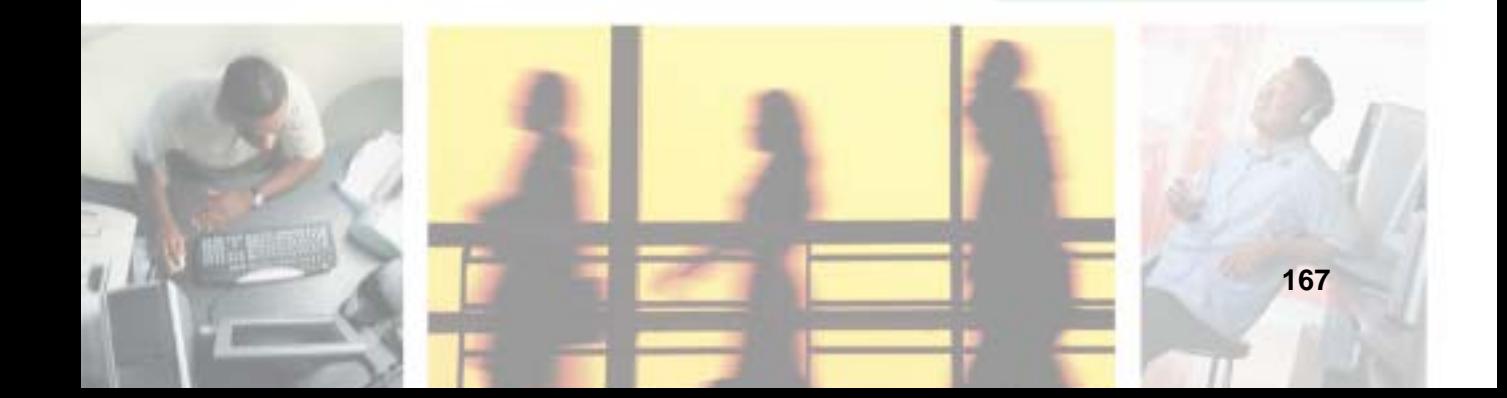

# **Monitoring the battery charge**

Closely monitor the battery charge. When the battery charge gets low, change the battery or connect to AC power immediately to prevent losing any unsaved work.

Monitor the battery charge by:

Double-clicking/Double-tapping the power cord icon  $\Box$  or battery icon  $\Box$ in the taskbar. The *Power Meter* dialog box opens.

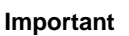

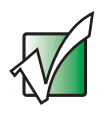

**Important** If the power cord or battery icon does not appear on the taskbar, click/tap the show hidden icons  $\begin{bmatrix} 1 \\ 2 \end{bmatrix}$  button. If the icon still does not appear, make sure that **Always show icon on the taskbar** is checked on the Power Options Properties Advanced tab. See "Changing advanced settings" on page 181 for more information.

- Pressing **FN+STATUS** to view the power status box, which opens in the upper-left corner of the screen. The power status box shows the current power source, the battery charge level, and the power management mode.
- Looking at the battery charge indicator:
	- LED blue battery is fully charged.
	- LED purple battery is charging.
	- LED blinking red battery charge is very low.
	- LED solid red battery is malfunctioning.

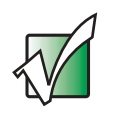

**Important** This LED only lights up when your convertible tablet PC is connected to AC power or the battery charge is very low. For the location of the battery charge indicator, see "LCD panel status indicators" on page 25.

■ Waiting for a Low Battery warning message to appear.

If your battery charge indicator displays what looks like an inaccurate charge, you may need to recalibrate the battery. For more information, see "Recalibrating the battery" on page 170.

### **Recharging the battery**

Both the main and the optional secondary batteries recharge while they are installed and your convertible tablet PC is connected to AC power. While the batteries are recharging, the battery charge indicator turns purple and the battery icon in the taskbar has a lightning bolt  $\mathbf{L}$ .

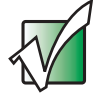

**Important** If the power cord or battery icon does not appear on the taskbar, click/tap the show hidden icons  $\Box$  button. If the icon still does not appear, make sure that **Always show icon on the taskbar** is checked on the Power Options Properties Advanced tab. See "Changing advanced settings" on page 181 for more information.

# **Recalibrating the battery**

If your convertible tablet PC unexpectedly goes into Standby mode while you are using it but the battery charge is not low, you may need to recalibrate your battery. You should also recalibrate the battery periodically to maintain the accuracy of the battery gauge.

#### **To recalibrate the battery:**  $\blacktriangleright$

- **1** Connect the AC adapter, then turn on your convertible tablet PC.
- **2** As soon as it starts and you see a startup screen, press **F2**. The BIOS Setup utility opens.
- **3** Open the **Advanced** menu.
- **4** Highlight **Battery Auto Learning**, then select **Enabled** by pressing the spacebar.
- **5** Open the **Exit** menu, then highlight **Exit Saving Changes** and press **ENTER**.
- **6** Select **Yes**, then press **ENTER**.

The battery recalibration process begins and a screen opens showing you the progress. The entire process will take several hours.

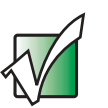

**Important** Do not interrupt the battery recalibration process. If recalibration is interrupted, you must start the process over again.

When the recalibration has finished, the message "Press [Esc] key to exit" appears.

**7** Press **ESC**. The battery charge indicator now displays an accurate battery charge. If the battery charge indicator does not show an accurate charge, contact Gateway Technical Support.

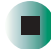

### **Changing batteries**

If your convertible tablet PC is plugged into an AC outlet or if it has a charged secondary battery installed, you can change the main battery while the convertible tablet PC is turned on. If your convertible tablet PC has only one battery and it is not plugged into an AC outlet, you must turn the convertible tablet PC off while changing the batteries.

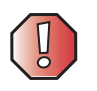

**Warning** Danger of explosion if battery is incorrectly replaced.

Replace only with a Gateway M275 battery (M275DAZ or equivalent). Discard used batteries according to the manufacturer's instructions.

The battery used in this device may present a fire or chemical burn hazard if mishandled. Do not disassemble, heat above 212°F (100°C), or incinerate. Dispose of used battery promptly. Keep away from children.

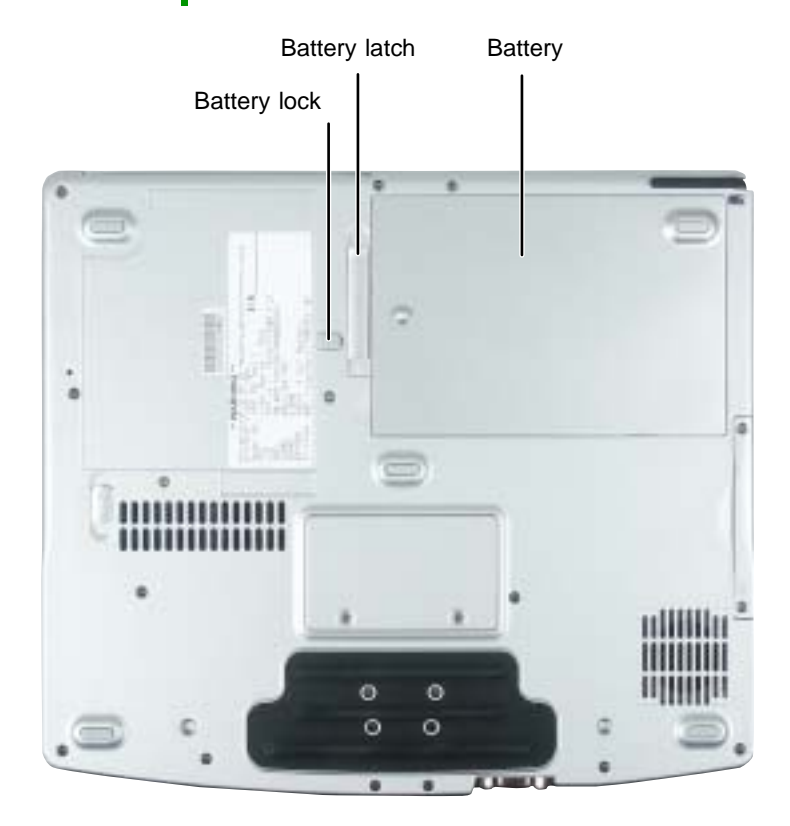

### **Replacing the main battery**

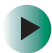

#### **To replace the main battery:**

**1** If your convertible tablet PC is on and is connected to AC power or has a charged secondary battery installed, go to Step 2.

-OR-

If your convertible tablet PC is on and is not plugged into an AC outlet and does not have a charged secondary battery installed, save your work and turn off the convertible tablet PC.

- **2** Close the LCD panel.
- **3** Disconnect your convertible tablet PC from the optional port replicator (see "Disconnecting from the port replicator" on page 283).
- **4** Turn your convertible tablet PC over so the bottom is facing up.
- **5** Slide the battery lock to the unlocked position, then slide the battery release latch.

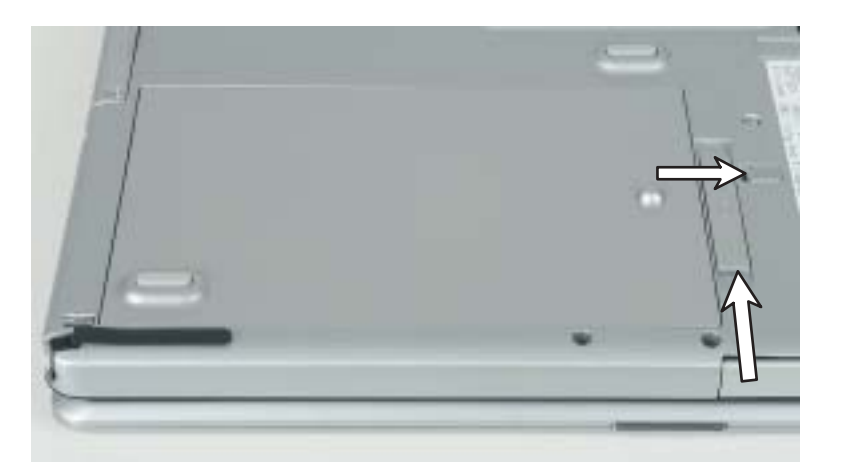

**6** Lift the battery out of the bay.

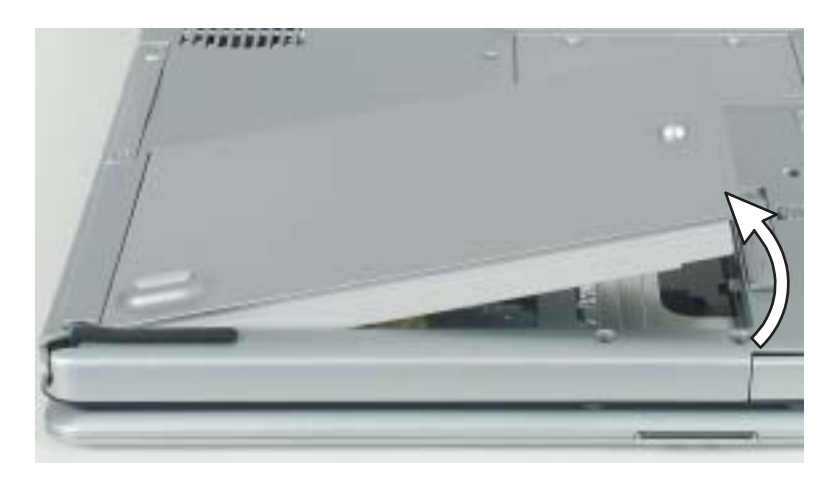

- **7** Place a recharged battery into the bay and press down until it snaps into place.
- **8** Slide the battery lock to the locked position.
- **9** Turn your convertible tablet PC over and reattach the optional port replicator.
- **10** Open the LCD panel and slide the power switch.

### **Installing a secondary battery**

Your convertible tablet PC's modular bay accepts a secondary battery. The secondary battery charges when the convertible tablet PC is connected to AC power.

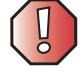

**Warning** Danger of explosion if battery is incorrectly replaced.

Replace only with a Gateway M275 battery (M275DAZ or equivalent). Discard used batteries according to the manufacturer's instructions.

The battery used in this device may present a fire or chemical burn hazard if mishandled. Do not disassemble, heat above 212°F (100°C), or incinerate. Dispose of used battery promptly. Keep away from children.

### **To install a secondary battery:**

- **1** If you are removing a drive, make sure that the drive is empty.
- **2** Turn off your convertible tablet PC (do not place it in Standby or Hibernate mode).
- **3** Close the LCD panel.
- **4** Disconnect your convertible tablet PC from the optional port replicator (see "Disconnecting from the port replicator" on page 283).
- **5** Turn your convertible tablet PC over so the bottom is facing up.

**6** Remove the module bay screw.

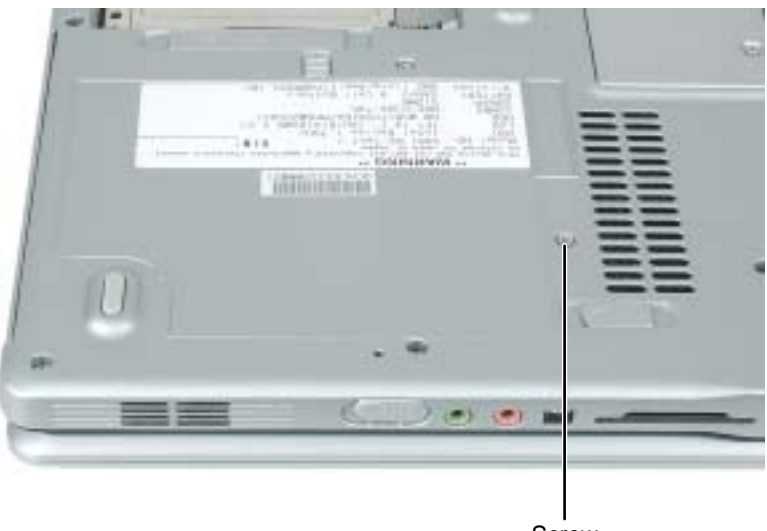

**Screw** 

**7** Slide and hold the module bay latch. The module may move out slightly.

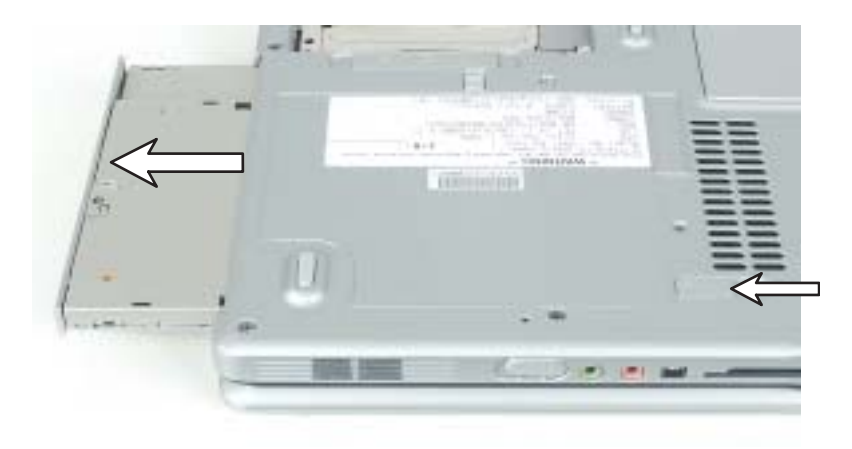

- **8** Slide the module out.
- **9** Firmly push the secondary battery straight into the bay until the latch clicks into place.
- **10** Replace the module bay screw.

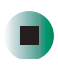

# **Extending battery life**

### **Conserving battery power**

While using the battery to power your convertible tablet PC, conserve power by:

- Dimming the display as low as is comfortable.
- Removing PC Cards when you do not need them. Many PC Cards use a small amount of power while inserted, even if they are not being used.
- Modifying the power management settings for maximum power savings. For more information, see "Changing power settings" on page 178.
- Closing the LCD panel to turn off the display while you are not using your convertible tablet PC. The display stays off until you open the panel again.
- Using Hibernate mode for maximum power savings while your convertible tablet PC is not in use. For more information, see "Activating and using Hibernate mode" on page 182.
- Using the DVD or DVD/CD-RW drive only when necessary. These drives use a large amount of power.
- Recharging the battery often, taking an extra battery, and fully recharging the batteries before traveling. For more information, see "Recharging the battery" on page 169 and "Changing batteries" on page 171.

### **Using alternate power sources**

To extend battery life, use alternate power sources whenever possible.

- If traveling internationally, take electrical adapters. Save the battery for times when you cannot use a power adapter. If you plan on taking your AC power adapter, also take a single-plug surge protector.
- If you will have access to an automobile cigarette lighter, use a power inverter or automobile/airplane adapter. Save the battery for times when you cannot use a power adapter.
- To find AC power outlets in airports, look for them next to support pillars, in large areas such as boarding gates, and under banks of telephones.

### **Changing power modes**

You can use the following power modes to lengthen the life of your convertible tablet PC's battery:

- *Standby* while your convertible tablet PC is in Standby, it switches to a low power state where devices, such as the display and drives, turn off.
- *Hibernate* (also called *save to disk*) writes all current memory (RAM) information to the hard drive, then turns your convertible tablet PC completely off. The next time you turn on your convertible tablet PC, it reads the memory information from the hard drive and opens the programs and documents that were open when you activated Hibernate mode. For more information on using Hibernate mode, see "Activating and using Hibernate mode" on page 182.

#### **Using power saving modes**

Always save your work before using Standby mode. In Standby mode, your convertible tablet PC reduces or turns off the power to most devices except memory. However, the information in memory is not saved to the hard drive. If power is interrupted, the information is lost.

When in Hibernate mode, your convertible tablet PC saves all memory information to the hard drive, then turns the power completely off.

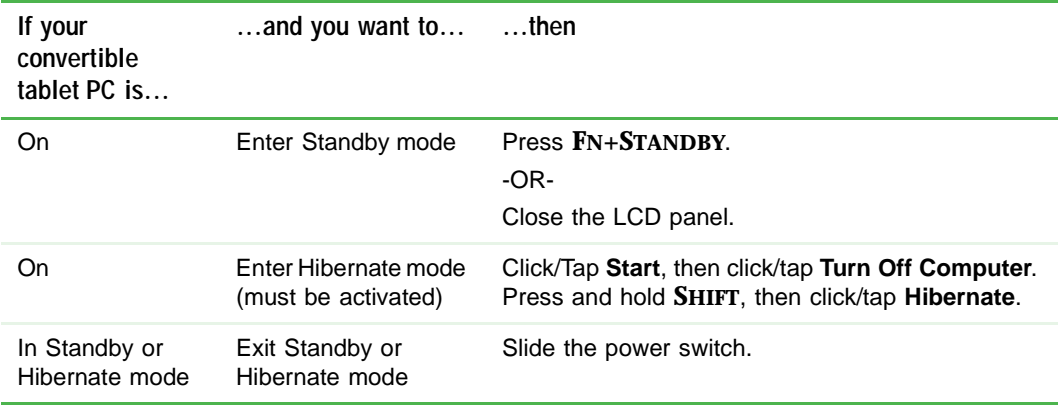

# **Changing power settings**

You can change the function of the power switch, Standby system key, and power-saving timers by changing power settings on your convertible tablet PC.

You can customize power settings from the Windows Control Panel by selecting power schemes, setting power alarms, adjusting advanced power settings, and activating Hibernate mode.

*Power schemes* (groups of power settings) let you change power saving options such as when the display or hard drive is automatically turned off. You can select one of the defined power schemes or create a custom power scheme.

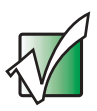

**Important** The processor installed in your convertible tablet PC may use Intel<sup>®</sup> SpeedStep™ technology to conserve battery power. A SpeedStep-equipped processor can change its operating speed according to the power source. Your convertible tablet PC's default settings operate the processor at full speed while connected to AC power and at reduced speed (which uses less power) while using battery power. Power schemes also set the speed of an Intel® SpeedStep™-equipped processor.

*Alarms* can alert you when the battery charge is low.

*Advanced power settings* let you assign different power saving modes to the power switch and Standby system key. You can also select which power saving mode is activated when you close the LCD panel.

### **Changing the power scheme**

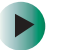

**To change the power scheme:**

- **1** Click/Tap **Start**, then click/tap **Control Panel**. The *Control Panel* window opens. If your Control Panel is in Category View, click/tap **Performance and Maintenance**.
- **2** Click/Double-click/Tap/Double-tap the **Power Options** icon. The *Power Options Properties* dialog box opens.

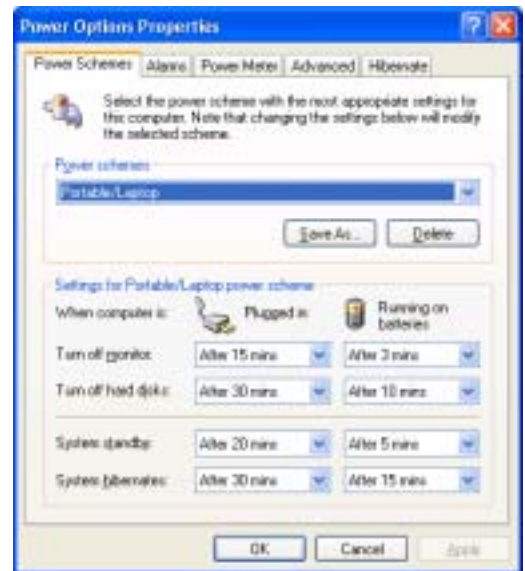

**3** Click/Tap the arrow button to open the **Power Schemes** list, then click/tap the power scheme you want.

- OR -

Set the timers, then click/tap **Save As** and type a name for the scheme.

**4** Click/Tap **OK**.

**Help and Support**

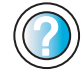

For more information about changing the power scheme, click/tap **Start**, then click/tap **Help and Support**.

Type the keyword **power scheme** in the **Search** box  $\Box$ , then click/tap the arrow. Search

### **Changing alarm options**

#### **To change the alarm options:**

- **1** Click/Tap **Start**, then click/tap **Control Panel**. The *Control Panel* window opens. If your Control Panel is in Category View, click/tap **Performance and Maintenance**.
- **2** Click/Double-click/Tap/Double-tap the **Power Options** icon. The *Power Options Properties* dialog box opens.
- **3** Click/Tap the **Alarms** tab.

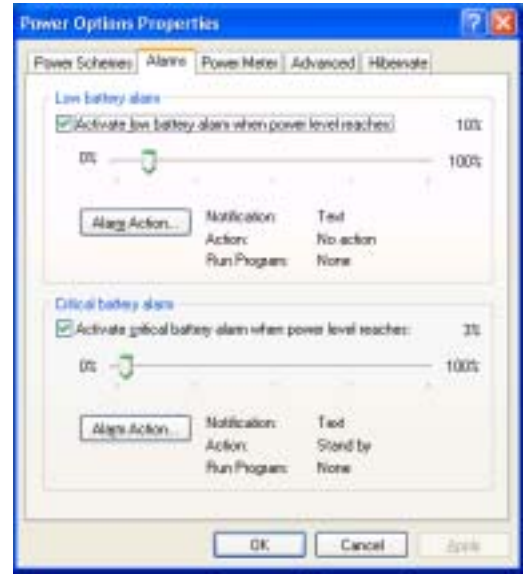

- **4** Adjust the alarm settings.
- **5** Click/Tap **OK**.

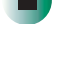

**Help and**  For more information about changing the alarm options, click/tap **Start**, then click/tap **Help and Support**. **Support** Type the keyword **alarm options** in the **Search** box **b**, then click/tap the arrow. Search

### **Changing advanced settings**

 $\blacktriangleright$ 

**To change advanced power management settings:**

- **1** Click/Tap **Start**, then click/tap **Control Panel**. The *Control Panel* window opens. If your Control Panel is in Category View, click/tap **Performance and Maintenance**.
- **2** Click/Double-click/Tap/Double-tap the **Power Options** icon. The *Power Options Properties* dialog box opens.
- **3** Click/Tap the **Advanced** tab.

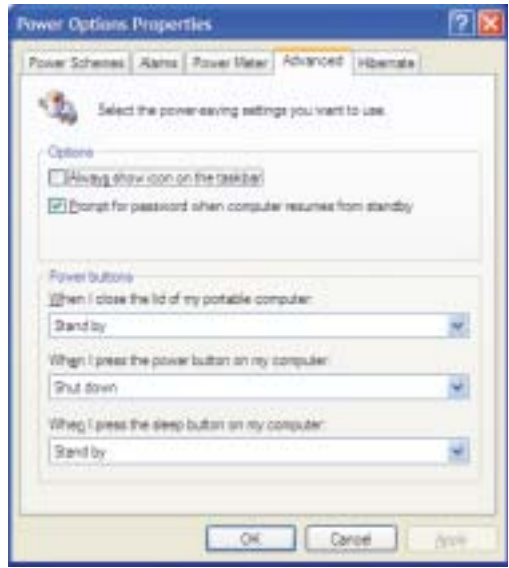

**4** Click/Tap the arrow button to open a **Power buttons** list, then click/tap the power setting mode you want to use.

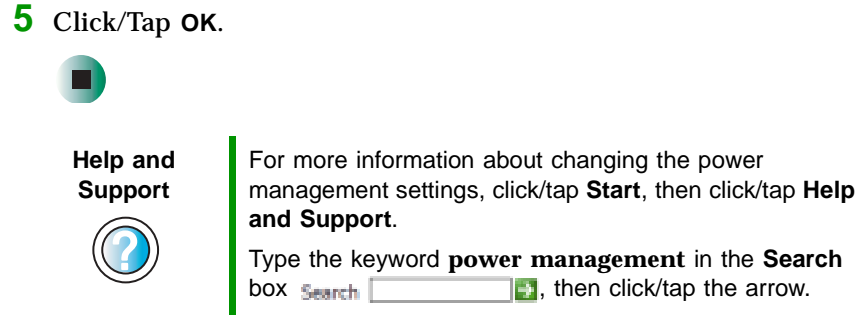

### **Activating and using Hibernate mode**

#### **To activate Hibernate mode:**

- **1** Click/Tap **Start**, then click/tap **Control Panel**. The *Control Panel* window opens. If your Control Panel is in Category View, click/tap **Performance and Maintenance**.
- **2** Click/Double-click/Tap/Double-tap the **Power Options** icon. The *Power Options Properties* dialog box opens.
- **3** Click/Tap the **Hibernate** tab.

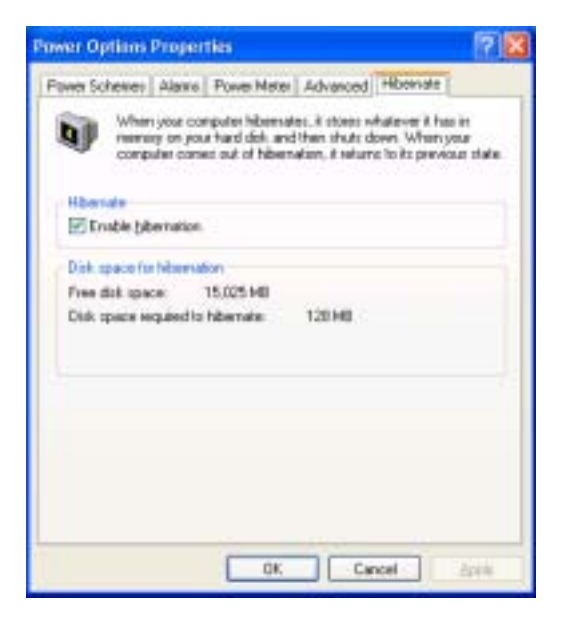

**4** Click/Tap the **Enable hibernation** check box, then click/tap **Apply**. *Hibernate* mode is now an option you can select on the Advanced tab in the *Power Options Properties* dialog box and in the *Turn Off Computer* or *Shut Down Windows* dialog box.

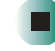

#### **To use Hibernate mode:**

■ As an automatic power savings mode:

Open the *Power Options Properties* dialog box, then click/tap the **Power Schemes** tab. Click/Tap the arrow button to open a **System hibernates** list, then click/tap the time you want to use.

- OR -

Open the *Power Options Properties* dialog box, then click/tap the **Advanced** tab. Hibernate is now an option in the **Power buttons** lists.

■ As a manually-selected power savings mode, click/tap **Start**, then click/tap **Turn Off Computer**. Press and hold **SHIFT**, then click/tap **Hibernate**.

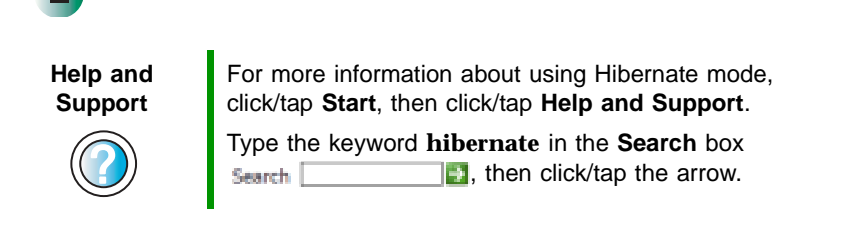

Chapter 8: Managing Power

# **9**<br> **Paramax With<br>
Traveling With<br>
Gateway M275 Your Gateway M275**

These tips can make traveling with your convertible tablet PC more convenient and trouble-free. Read this chapter to learn about:

- Using the modem
- Using your radio frequency wireless connections
- Transferring files
- Protecting your convertible tablet PC from loss and theft
- Managing your convertible tablet PC's power efficiently

**Tips & Tricks** You can download an electronic copy of this guide from support.gateway.com/support/manlib/.

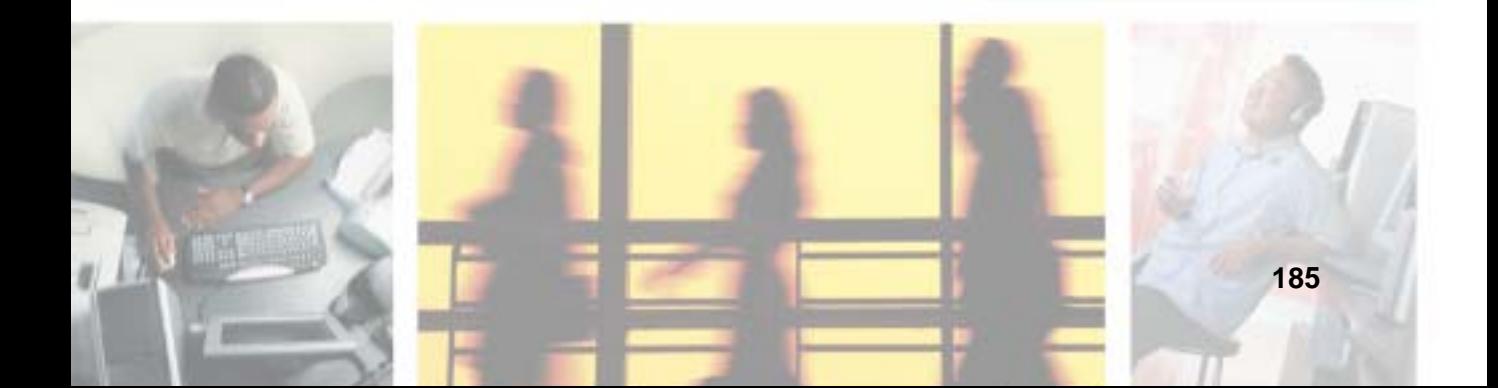

# **Packing your convertible tablet PC**

- Remove all peripheral devices and cables. Remember to pack those you will need while traveling, and do not forget to pack at least one convertible tablet PC pen.
- Protect the pen by keeping it in your convertible tablet PC's pen holder during travel. For more information, see "Right Side" on page 5.
- Pack the Gateway convertible tablet PC securely into a briefcase or hand-carried luggage, and keep it separate from toiletries, liquids, and food. Do not pack it in checked luggage.
- Keep your convertible tablet PC stable during travel. Secure it to prevent it from sliding around in overhead bins and car trunks.

### **Traveling by air**

- Prepare for airport security by charging the battery in case Security asks you to start your convertible tablet PC.
- Have your convertible tablet PC hand-inspected or sent through the X-ray scanner, but never carry it through the metal detector.
- Turn off your convertible tablet PC for takeoff and landing.
- Do not check your convertible tablet PC as baggage.
- Turn off wireless RF devices such as your wireless Ethernet emitter while the aircraft is moving. For more information, see "Turning your wireless Ethernet emitter on or off" on page 220.

### **Modem**

- Take a telephone cord to connect the modem to telephone jacks. If you are traveling internationally, take telephone jack adapters or an acoustic handset coupler.
- Take a telephone line protector.
- Take a telephone line tester to check for unsafe lines, especially if you are traveling internationally.
- Take remote access information with you so you can connect to your ISP while outside of your usual calling area. A list of country dialing codes may be especially useful if you are traveling internationally.

### **Radio frequency wireless connections**

- Every country has different restrictions on the use of wireless devices. If your convertible tablet PC is equipped with a wireless device, check with the local radio approval authorities prior to your trip for any restrictions on the use of a wireless device in the destination country.
- If your convertible tablet PC came equipped with an internal embedded wireless device, see "Safety, Regulatory, and Legal Information" on page 315 for general wireless regulatory guidelines.
- Wireless communication can interfere with equipment on commercial aircraft. Current aviation regulations require wireless devices to be turned off while traveling in an airplane. IEEE 802.11a, IEEE 802.11b, and IEEE 802.11g communication devices are examples of devices which use wireless to communicate. For instructions on how to turn off your wireless device, see "Turning your wireless Ethernet emitter on or off" on page 220.

### **Files**

- Copy your working files from your desktop computer to your convertible tablet PC before you travel.
- If you need to access your desktop computer files from your convertible tablet PC while traveling, set up your desktop computer for remote access. Contact your network administrator for more information about remote access.
- Take extra recordable media for transferring files between computers and backing up files.

### **Security**

- Get a locking cable for your convertible tablet PC so you can attach a cable lock and leave your convertible tablet PC in your hotel room while you are away.
- Always keep your convertible tablet PC with you while waiting in airports, train stations, or bus terminals. Be ready to claim your convertible tablet PC as soon as it passes through the x-ray machine in security checkpoints.
- Write down your convertible tablet PC model number and serial number (see "Identifying your model" on page 10) in case of theft or loss, and keep the information in a safe place. Also, tape your business card or an address label to your convertible tablet PC and accessories.
- Whoever sits next to you or behind you can see your convertible tablet PC display. Avoid working with confidential files until you can be sure of privacy.
- Use a startup password to restrict access to your convertible tablet PC.

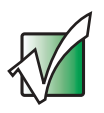

**Important** Use a password that you can remember, but that is difficult for someone else to guess. The password feature is very secure, with no easy way to recover a forgotten password. If you forget your password, you must return your convertible tablet PC to Gateway for service. Call Gateway Technical Support for instructions.

### **To create a startup password:**

- **1** Restart your convertible tablet PC. As soon as you see a startup screen, press **F2**. The BIOS Setup utility opens.
- **2** Open the **Security** menu, then highlight **Set Supervisor Password**, then press **ENTER** and follow the instructions. You must set the supervisor password in order to set the user (startup) password.
- **3** Highlight **Set User Password**, then press **ENTER** and follow the instructions. This is the password you need to enter at startup.
- **4** Highlight **Password on boot**, then select **Enabled** by pressing the spacebar.
- **5** Open the **Exit** menu, highlight **Exit Saving Changes**, then press **ENTER**. When you start your convertible tablet PC, you are prompted to enter the user password you set in Step 3.

### **Power**

П

- Take your AC power adapter to recharge the battery. If you are traveling internationally, take power plug adapters.
- Take a portable surge protector to protect your convertible tablet PC from power surges.
- To get the best performance from your convertible tablet PC, avoid using the battery whenever possible, monitor the battery charge, and use the most efficient power management settings.
	- For information on conserving battery power, see "Conserving battery" power" on page 176.
	- For information on using alternate power sources, see "Using alternate power sources" on page 176.
	- For information on monitoring the battery charge, see "Monitoring" the battery charge" on page 168.

# **Additional tips**

- If you plan to use several USB peripheral devices, take a portable USB hub to provide additional USB ports.
- Take a network cable if you need to connect to a network. Some hotels provide Internet connectivity only through their networks.
- If your convertible tablet PC has been exposed to cold temperatures, allow it to warm to room temperature before turning it on.
- Carry proof of ownership or a merchandise passport when traveling internationally.
- Consult your insurance company and credit card company to learn about emergency travel assistance if your convertible tablet PC is lost or damaged.
- Take your *System Restoration CDs* in case you need to install an additional driver or software.

# **Customizing Your Gateway M275**

**10**

This chapter provides information about customizing your convertible tablet PC by changing settings in Windows. Read this chapter to learn how to:

- Change screen and display settings
- Change the background and screen saver
- Adjust the touchpad settings
- Add, change, and switch user accounts

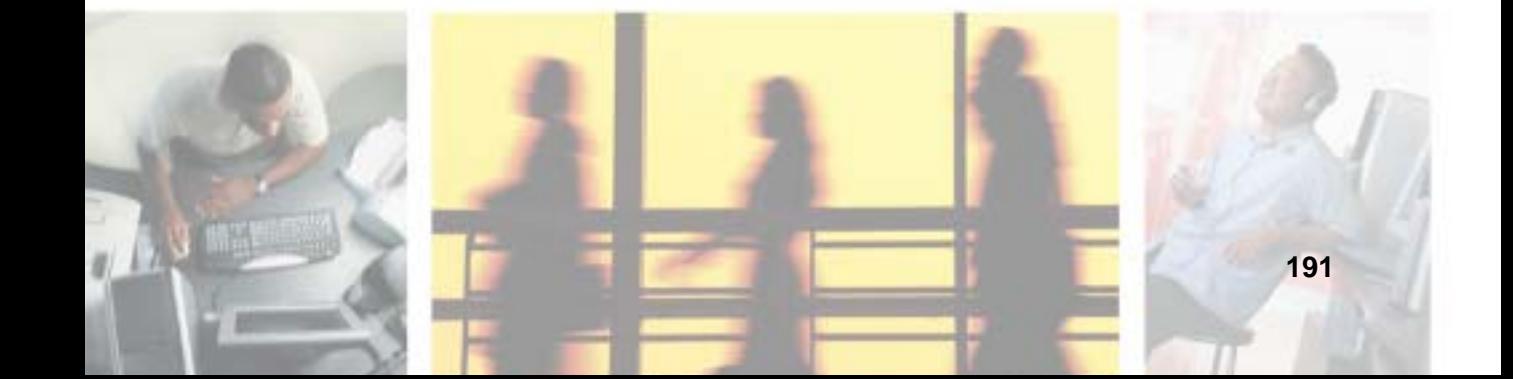

# **Using the display**

### **Changing display orientation**

You can change the display orientation from the default, landscape (horizontal), to portrait (vertical) or secondary landscape (180 degrees from the default) Screen Rotation button. For more information, see "LCD panel buttons" on page 32.

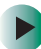

### **To change display orientation:**

■ Press Screen Rotation button to step through display orientations.

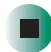

#### **To change orientation properties:**  $\blacktriangleright$

■ Double-click/Double-tap the **Tablet and Pen Settings** icon **in** the taskbar, then click/tap the **Display** tab.

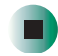

### **Adjusting brightness**

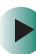

#### **To adjust screen brightness:**

■ Use the increase brightness and decrease brightness buttons on the keyboard. For more information, see "System key combinations" on page 30.

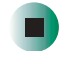

#### **To use brightness boost:**

■ Use the brightness boost.... For more information, see "LCD panel buttons" on page 32.

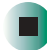

### **Adjusting the screen and desktop settings**

Adjusting the color depth and screen area are two of the most basic display settings you may need to change. You can also adjust settings such as the screen background and screen saver.

### **Adjusting the color depth**

*Color depth* is the number of colors your screen displays. Various image types require various color depths for optimum appearance. For example, simple color drawings may appear adequately in 256 colors while color photographs need millions of colors to be displayed with optimum quality.

Windows lets you choose from several color depth settings. We recommend that you use the 32-bit True Color setting at all times.

If the color in your images seems "false" or "jumpy," especially after you have played a game or run a video-intensive program, check the color depth setting and return it to 32-bit True Color, if necessary.

#### **To change the color depth:**

 $\blacktriangleright$ 

- **1** Click/Tap **Start**, then click/tap **Control Panel**. The *Control Panel* window opens. If your Control Panel is in Category View, click/tap **Appearance and Themes**.
- **2** Click/Double-click/Tap/Double-tap the **Display** icon. The *Display Properties* dialog box opens.

**3** Click/Tap the **Settings** tab.

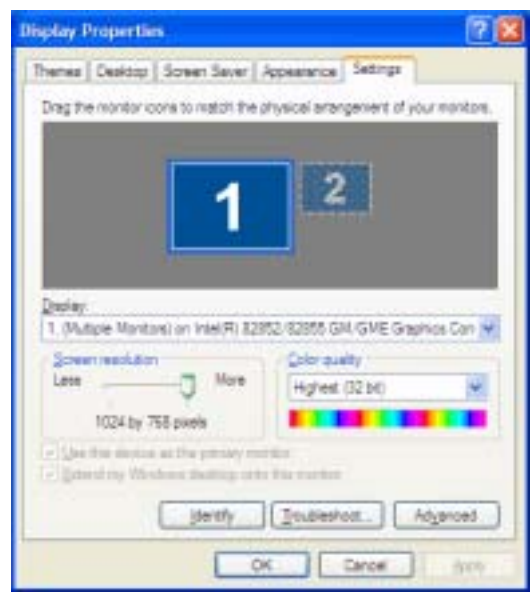

- **4** Click/Tap the arrow button to open the **Color quality** list, then click/tap the color depth you want.
- **5** To save your changes, click/tap **OK**, then click/tap **Yes**.

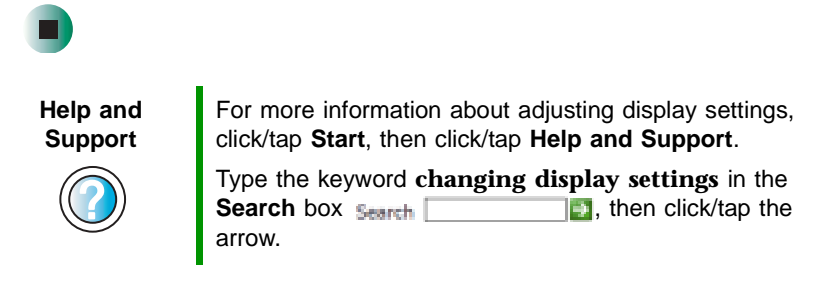

### **Adjusting the screen resolution**

You can increase the screen resolution to fit more icons on your desktop, or you can decrease the resolution to make reading the display easier. The higher the resolution, the smaller individual components of the screen (such as icons and menu bars) appear.

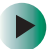

#### **To adjust the screen resolution:**

- **1** Click/Tap **Start**, then click/tap **Control Panel**. The *Control Panel* window opens. If your Control Panel is in Category View, click/tap **Appearance and Themes**.
- **2** Click/Double-click/Tap/Double-tap the **Display** icon. The *Display Properties* dialog box opens.
- **3** Click/Tap the **Settings** tab.

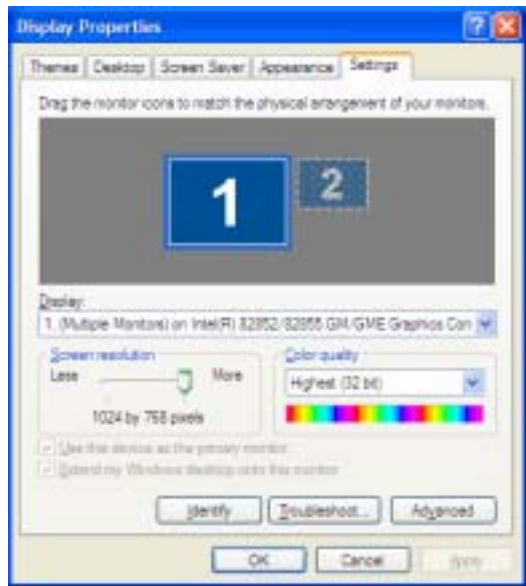

- **4** Drag the **Screen resolution** slider to the size you prefer.
- **5** To save your changes, click/tap **OK**, then click/tap **Yes**.

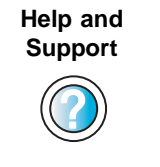

For more information about adjusting screen resolution, click/tap **Start**, then click/tap **Help and Support**.

Type the keyword **changing screen resolution** in the **Search** box **Search Exercise EXEC**, then click/tap the arrow.

### **Changing the colors on your Windows desktop**

You can change the colors of Windows desktop items, such as the background color and dialog box title bars.

### **To change desktop colors:**

 $\blacktriangleright$ 

- **1** Click/Tap **Start**, then click/tap **Control Panel**. The *Control Panel* window opens. If your Control Panel is in Category View, click/tap **Appearance and Themes**.
- **2** Click/Double-click/Tap/Double-tap the **Display** icon. The *Display Properties* dialog box opens.
- **3** Click/Tap the **Appearance** tab.

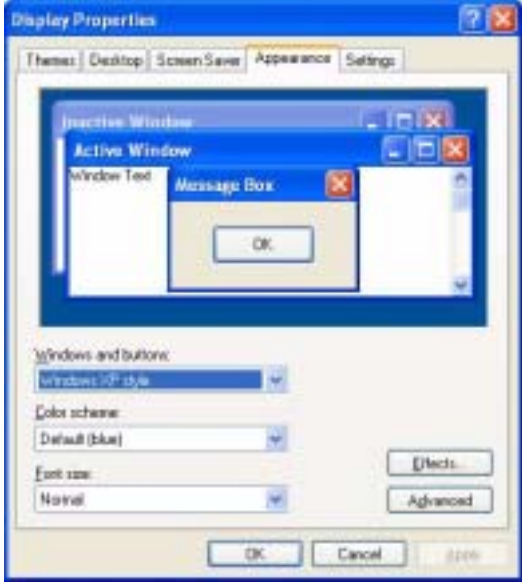

**4** Click/Tap the arrow button to open the **Color scheme** list, click/tap the color scheme you want, then click/tap **OK**. The new colors appear on your desktop.

 $-$  OR  $-$ 

If you want to create a new color scheme as part of a desktop theme:

- **a** Click/Tap **Advanced**. The *Advanced Appearance* dialog box opens.
- **b** Click/Tap the arrow button to open the **Item** list, then click/tap the item you want to change.
- **c** Change the color or font settings for the item.
- **d** Click/Tap **OK**, then click/tap the **Themes** tab.
- **e** Click/Tap **Save As**, type a name for the new theme, then click/tap **OK** twice. The new colors appear on your desktop.

О

### **Changing the desktop background**

You can change the Windows desktop background picture. Windows provides several backgrounds, or you can use pictures that you have created or retrieved from other sources.

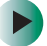

#### **To change the desktop background:**

- **1** Click/Tap **Start**, then click/tap **Control Panel**. The *Control Panel* window opens. If your Control Panel is in Category View, click/tap **Appearance and Themes**.
- **2** Click/Double-click/Tap/Double-tap the **Display** icon. The *Display Properties* dialog box opens.

**3** Click/Tap the **Desktop** tab.

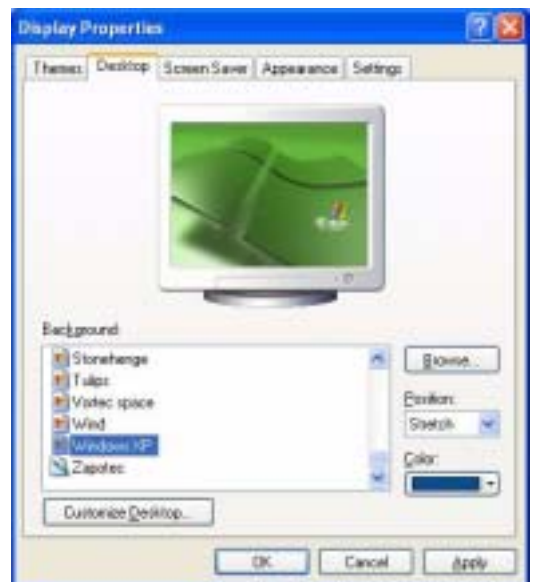

**4** Click/Tap a background picture in the **Background** list.

 $-$  OR  $-$ 

Click/Tap **Browse** to select a background picture from another location.

- **5** If you want the picture you chose to cover the entire screen, click/tap the arrow button to open the **Position** list, then click/tap **Stretch** or **Tile**.
- **6** If the picture you chose does not cover the entire screen and you did not choose to stretch or tile the image in Step 5, you can change the solid color behind the picture by clicking/tapping the arrow button to open the **Color** list, then clicking/tapping a color.
- **7** Click/Tap **OK**.

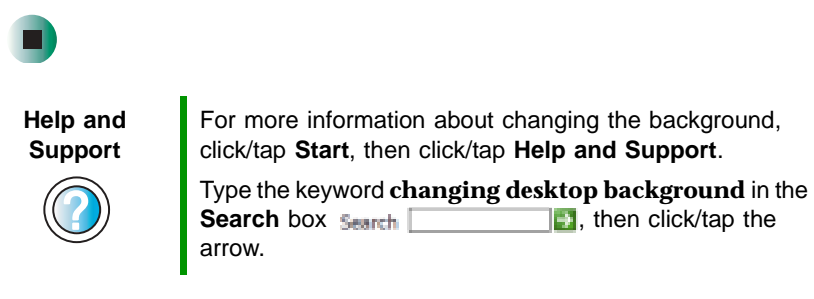

### **Selecting a screen saver**

You can use a screen saver to keep others from viewing your display while you are away from your convertible tablet PC. Windows supplies a variety of screen savers that you can choose from, and many more are available from the Internet and as commercial products.

#### **To select a screen saver:**

 $\blacktriangleright$ 

- **1** Click/Tap **Start**, then click/tap **Control Panel**. The *Control Panel* window opens. If your Control Panel is in Category View, click/tap **Appearance and Themes**.
- **2** Click/Double-click/Tap/Double-tap the **Display** icon. The *Display Properties* dialog box opens.
- **3** Click/Tap the **Screen Saver** tab.

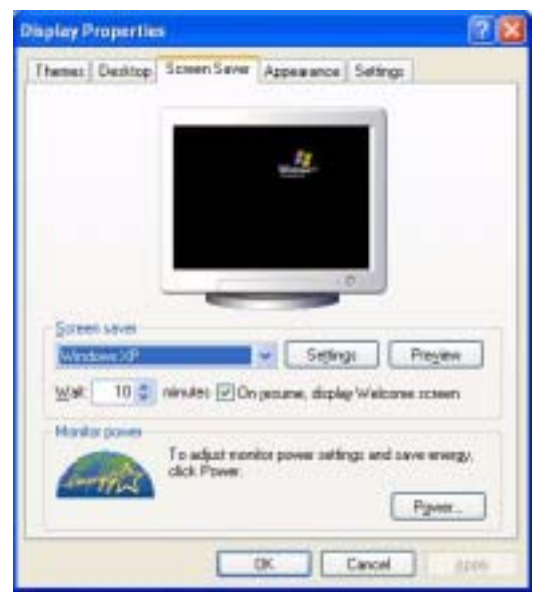

- **4** Click/Tap the arrow button to open the **Screen Saver** list, then click/tap the screen saver you want. Windows previews the screen saver.
- **5** If you want to customize the screen saver, click/tap **Settings**, then make your changes**.** If the Settings button is not available, you cannot customize the screen saver you selected.
- **6** If you want to display the Welcome (Login) screen whenever you exit the screen saver, click/tap the **On resume, display Welcome screen** check box.
- **7** If you want to change the time before the screen saver is activated, click/tap the up or down arrows next to the **Wait** box.
- **8** Click/Tap **OK**.

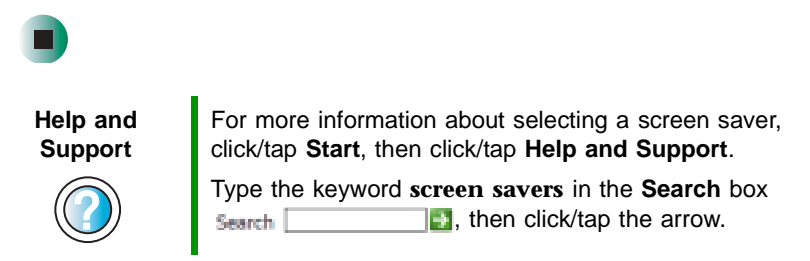

### **Adjusting tablet and pen settings**

Windows XP tablet PC Edition includes a control panel for adjusting pen, display, and button preferences such as:

- Right-handed vs. left-handed use
- Pen calibration in portrait and landscape modes
- Button functions
- Pen actions such as double-tapping

#### **To change tablet and pen settings:**

- **1** Double-click/Double-tap the **Tablet and Pen Settings** icon **in** in the taskbar. The *Tablet and Pen Properties* dialog box opens.
- **2** Click/Tap the **Pen Options** tab.
- **3** Change the pen options settings, then click/tap **OK**.

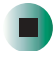

### **Programming the buttons**

Most of the LCD panel buttons on your convertible tablet PC's can be reprogrammed with new functions. For more information, see "LCD panel buttons" on page 32.

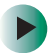

**To reprogram button functions:**

- **1** Double-click/Double-tap the **Tablet and Pen Settings** icon **in** the taskbar. The *Tablet and Pen Properties* dialog box opens.
- **2** Click/Tap the **Tablet Buttons** tab.
- **3** Change the button settings, then click/tap **OK**.

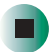

### **Adjusting the Tablet PC Input Panel Settings**

**To adjust writing pad, writing tools, and speech settings:**

- **1** Click/Tap **(the Keyboard** icon).
- **2** Click/Tap **Tools**, then click/tap **Options**.

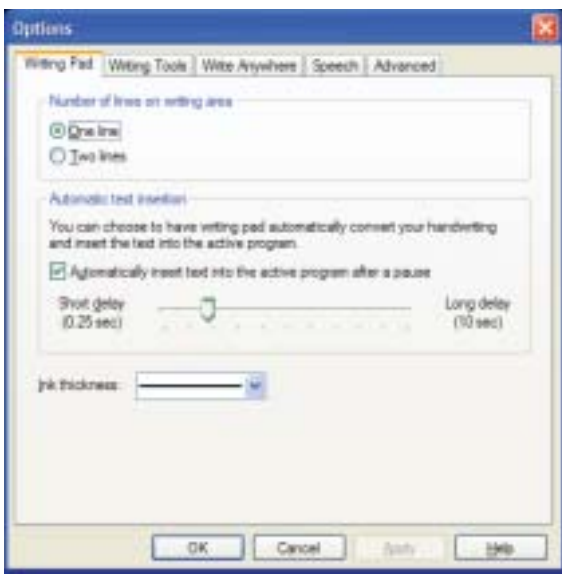

**3** Click/Tap a tab, then change the input panel settings.

П

# **Changing the touchpad settings**

You can adjust the double-click speed, pointer speed, left-hand or right-hand configuration, and other touchpad settings.

E

#### **To change your touchpad settings:**

- **1** Click/Tap **Start**, then click/tap **Control Panel**. The *Control Panel* window opens. If your Control Panel is in Category View, click/tap **Printers and Other Hardware**.
- **2** Click/Double-click/Tap/Double-tap the **Mouse** icon. The *Mouse Properties* dialog box opens.

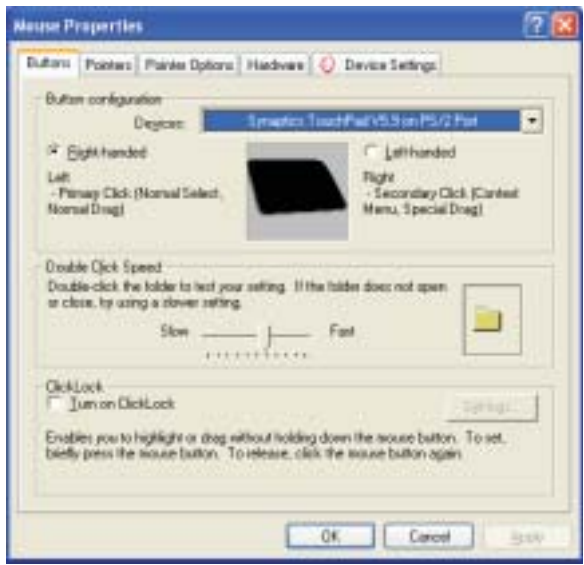

**3** Click/Tap the **Device Settings** tab, then click/tap **Settings** to change your touchpad settings.

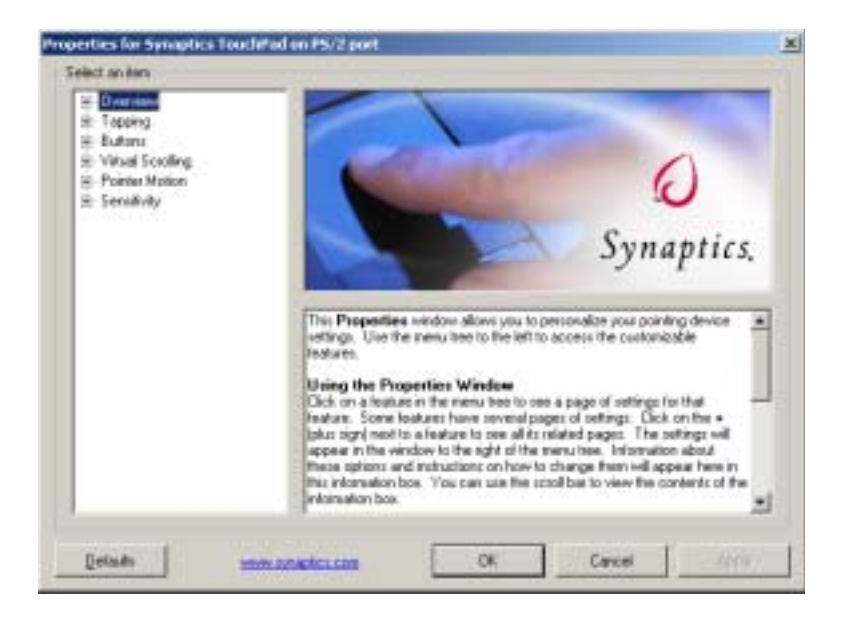

- **4** To modify a touchpad setting, click/tap the **+** in front of a setting, then modify the setting.
- **5** To assign a function to the rocker switch, click the **+** in front of **Buttons**, click the up or down button, then click the action you want.
- **6** Click/Tap **OK** to save changes.

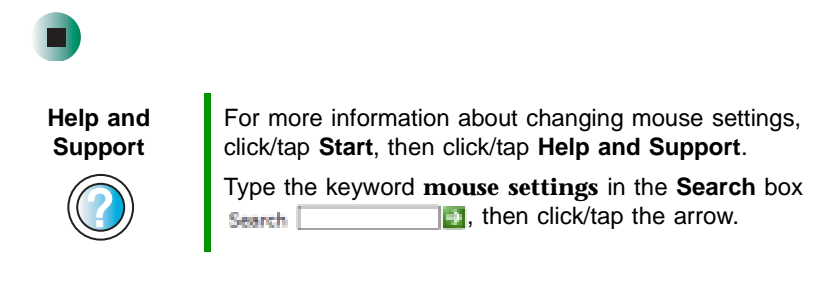

### **Adding and modifying user accounts**

You can create and customize a user account for each person who uses your convertible tablet PC. You can also *switch* (change) user accounts without turning off your convertible tablet PC.

#### **User account tips**

- If you want to create an account for someone, but you do not want that user to have full access to your convertible tablet PC, be sure to make that account *limited*. Remember that limited accounts may not be able to install some older programs.
- If a program or peripheral device is installed in one account, it may not be available in other accounts. If this happens, install the program or device in the accounts that need it.
- Files created in one account are not accessible from other accounts unless the files are stored in the *Shared Documents* folder. The Shared Documents folder is accessible from all accounts on that computer and from other computers on the network.

#### **To add, delete, or modify user accounts:**

- **1** Click/Tap **Start**, then click/tap **Control Panel**.
- **2** Click/Double-click/Tap/Double-tap the **User Accounts** icon. The *User Accounts* window opens.
- **3** Follow the on-screen instructions to add, delete, or modify a user account.

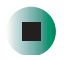

**Help and Support**

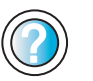

For more information about user accounts, click/tap **Start**, then click/tap **Help and Support**.

Type the keyword **user accounts** in the **Search** box  $\Box$ , then click/tap the arrow. Search

#### **To switch user accounts:**  $\blacktriangleright$

**1** Click/Tap **Start**, then click/tap **Log Off**. The *Log Off Windows* dialog box opens.

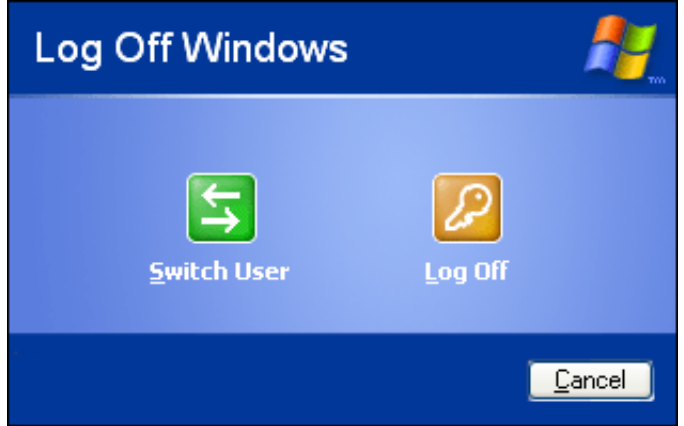

- **2** Click/Tap **Switch User**. The Windows *Welcome* screen opens.
- **3** Click/Tap the user account that you want to use. When you switch between user accounts, any programs that were running for the previous user continue to run.

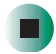

# **Networking Your Gateway M275**

**11**

Connecting your home, small office, or home office computers lets you share drives, printers, and a single Internet connection among the connected computers.

Read this chapter to learn about:

- Benefits of using a network in your home, small office, or home office
- Types of network connections
- Purchasing additional network equipment
- Installing and configuring your convertible tablet PC for Ethernet networking
- Turning the wireless Ethernet emitter on and off

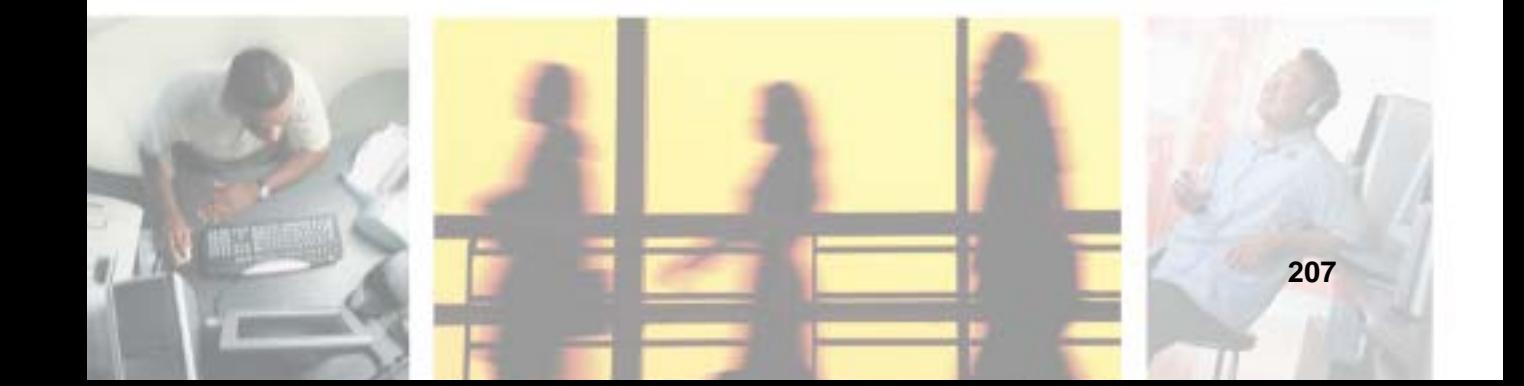

## **Benefits of networking**

A network lets you:

- Share a single Internet connection
- Share computer drives
- Share peripheral devices
- Stream audio and video files
- Play multi-player games

### **Sharing a single Internet connection**

Each computer that is connected to the network can share the same broadband connection or modem and telephone line and access the Internet at the same time. This saves on the cost of installing another telephone line for your second computer and paying for a second Internet service provider (ISP) account.

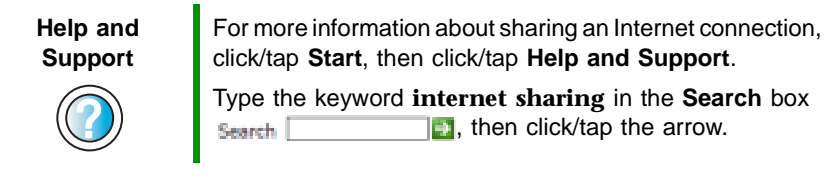

### **Sharing drives**

With a network, you can copy files from computer to computer by copying and pasting or dragging and dropping. You will no longer waste your time transferring files by using recordable media. In addition, you can *map* a drive on a networked computer to another computer, and access the files as if they were located on the hard drive of the computer you are using.

**Help and Support**

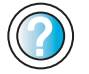

For more information about sharing network drives, click/tap **Start**, then click/tap **Help and Support**.

Type the keyword **sharing network drives** in the **Search** box  $\frac{1}{2}$ , then click/tap the arrow.

### **Sharing peripheral devices**

Each computer that is connected to the network can share the same peripheral devices, such as a printer. Select print from the computer you are currently using and your file is automatically printed on your printer no matter where it is located on your network.

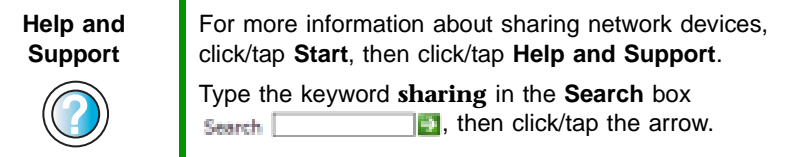

### **Streaming audio and video files**

With a network, you can store audio files (such as the popular .MP3 files) and video files on any networked computer, then play them on any of the other computers or devices connected to your network. This process is called *streaming*.

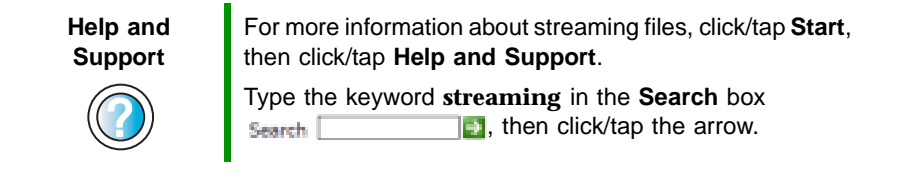

### **Playing multi-player games**

With a home network, you can play multi-player games. Load a game like *Microsoft Midtown Madness 2* on your computers, and in minutes, you and your friends can race in competing cars through the streets of San Francisco.

**Help and Support**

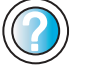

For more information about playing multi-player games, click/tap **Start**, then click/tap **Help and Support**.

Type the keyword **games** or **network games** in the **Search** box **Search Exercise (2)**, then click/tap the arrow.

# **Selecting a network connection**

The biggest decision you need to make when creating your network is what type of connection you will use. Gateway supports both wired and wireless Ethernet networks. Use the following criteria as a guide when selecting a network connection.

### **Wired Ethernet network**

Create a wired Ethernet network if:

- You are building a new home or your existing home already has Ethernet cable installed in each room that has a device you want to connect
- You are creating a network in an office or business where network speed is more important than moving about with your computer
- Your computer has an Ethernet jack for connecting to the network

### **Wireless Ethernet network**

Create a wireless Ethernet (IEEE 802.11a, IEEE 802.11b, or IEEE 802.11g) network if:

- You are looking for an alternative to installing cable for connectivity
- The ability to move about with your computer is as important as network speed
- Your computer has wireless Ethernet for networking

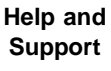

For more information about selecting network connections, click/tap **Start**, then click/tap **Help and Support**.

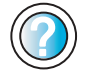

Type the keyword **networks** or **network types** in the **Search** box **Search The search c** is then click/tap the arrow.